### **Einführung**

Mit E-MailVerifier importieren Sie beliebige E-Mail-Adressen inkl. zusätzlicher Daten zum E-Mail Empfänger aus Textdateien, aus dem Windows-Addressbuch, aus Microsoft Outlook, aus dem Windows-Adressbuch, aus Excel oder aus sql-fähigen Datenbanken. Nach dem Import können Sie die E-Mail-Adressen auf korrekten Syntax und mit bis zu 100 Threads gleichzeitig auf Gültigkeit prüfen lassen. Zngültige E-Mail Adressen inkl. der Empfängerdaten können anschließend gelöscht werden.

E-MailVerifier ist Freeware für Privatanwender, kommerzielle Anwender **müssen** eine Lizenz erwerben.

E-MailVerifier als Freeware besitzt eine Einschränkung bei der Empfängerzahl, es können maximal 150 Empfänger von der Software verwaltet werden, für Privatanwender ist dies eine ausreichende Anzahl. In der kommerziellen Version ist eine unbeschränkte Anzahl E-Mail Empfänger möglich.

Informationen zur Registrierung des E-MailVerifier.

## **Systemvoraussetzungen**

Zur Nutzung des E-MailVerifier muss Ihr PC, die folgenden Voraussetzungen erfüllen.

- Pentium 200 oder höher
- Betriebssystem Windows 95/98/Me, Windows NT 4 ab SP 4; Windows 2000/XP/Vista/7; bei einer größeren Anzahl Mails ist als Betriebssystem Windows NT 4 ab SP 4; Windows 2000 oder Windows XP/Vista/7 unbedingt erforderlich, da die Windows 9x-Systeme die Verwaltung einer großen Datenmenge nicht schaffen.
- **64 MB Hauptspeicher**
- 4 MB Festplattenspeicherplatz, zur Speicherung von Projekten wird weiterer Speicherplatz benötigt
- Bildschirmauflösung mindestens 256 Farben (empfohlen 16 Millionen Farben) bei mindestens 800x600

# **Programmkonfiguration**

Klicken Sie im Menü Konfiguration auf Programmkonfiguration. Die Einstellungen in diesem Dialog sind für alle Projekte gültig.

# **Registerkarte Allgemein**

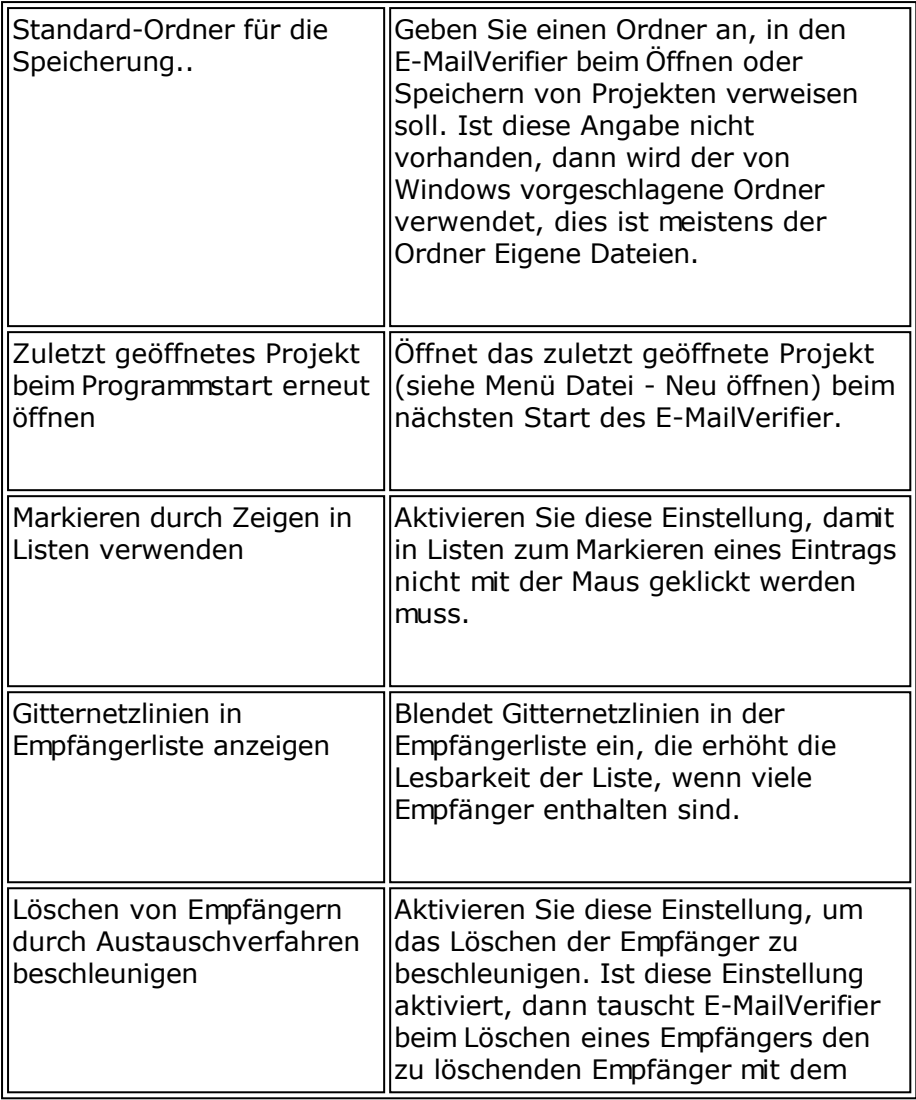

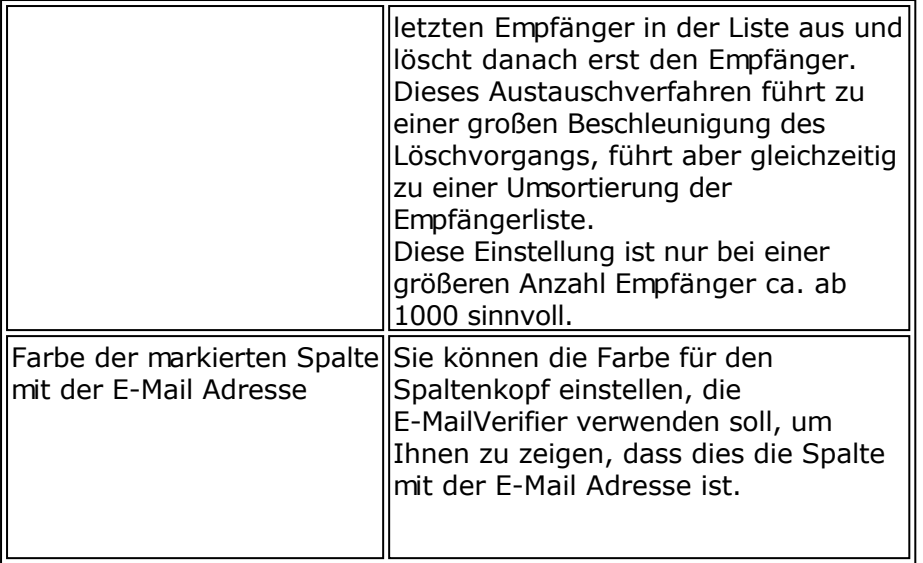

## **E-Mail-Adressen bearbeiten**

# **Importieren der E-Mail-Adressen**

Im E-MailVerifier klicken Sie auf der Registerkarte E-Mail Adressen auf **Bulle Importieren**, um die E-Mail Adressen aus einer Textdatei, aus dem Windows Adressbuch (WAB) oder aus einer Datenbank zu importieren.

Import aus einer Textdatei

Import aus dem Windows-Adressbuch (WAB)

Import aus Microsoft Outlook

Import aus Microsoft Excel

Import aus einer Datenbank

**Beschränkungen** 

Freeware Version: Maximal 150 E-Mail Adressen

Lizenzierte Version für kommerzielle Anwender: Maximal 2147483647 E-Mail-Adressen

# **Felder hinzufügen/bearbeiten/entfernen**

Klicken Sie auf "Felder", um Felder hinzuzufügen, zu ändern oder zu löschen.

#### Hinweis:

Sollten Sie das Feld E-Mail löschen oder ändern, dann müssen Sie E-MailVerifier über Menü Projekt - Feld mit der E-Mail-Adresse mitteilen, welches Feld die E-Mail Adresse enthält.

# **Manuelles Hinzufügen von E-Mail-Adressen**

Verwenden Sie die Schaltflächen " Empfänger hinzufügen", " Empfänger ändern" und " Empfänger löschen", um die Empfänger festzulegen, zu ändern oder zu löschen.

#### **Beschränkungen**

Freeware Version: Maximal 150 E-Mail Adressen

Lizenzierte Version für kommerzielle Anwender: Maximal 2147483647 E-Mail Adressen

# **Filtern von E-Mail-Empfängern**

Verwenden Sie die Menüeinträge der Schaltfläche

ŀ.

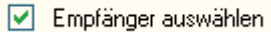

zum Filtern der E-Mail-Empfänger.

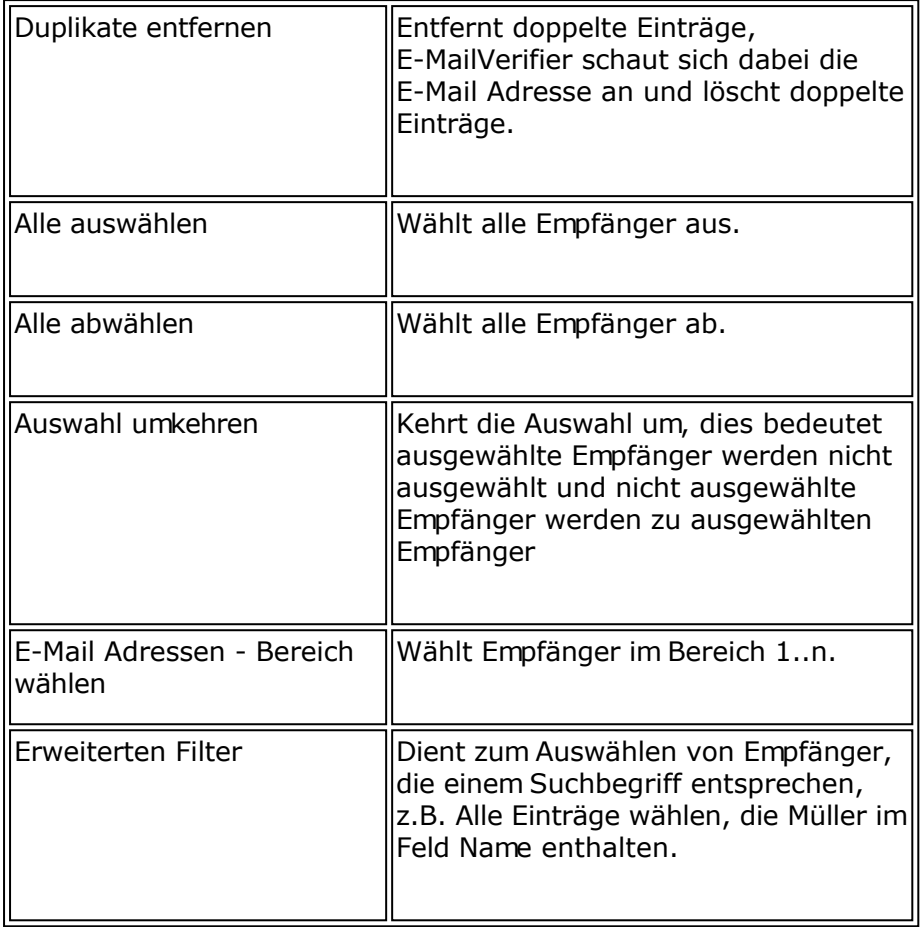

# **Suchen & Ersetzen**

Verwenden Sie die Funktionen Suchen & Ersetzen, um bestimmte Empfänger zu finden oder auch Ersetzungen in den Empfängerdaten vorzunehmen.

# **Import aus einer Textdatei**

Klicken Sie auf "Importieren", um den Import Dialog zu öffnen.

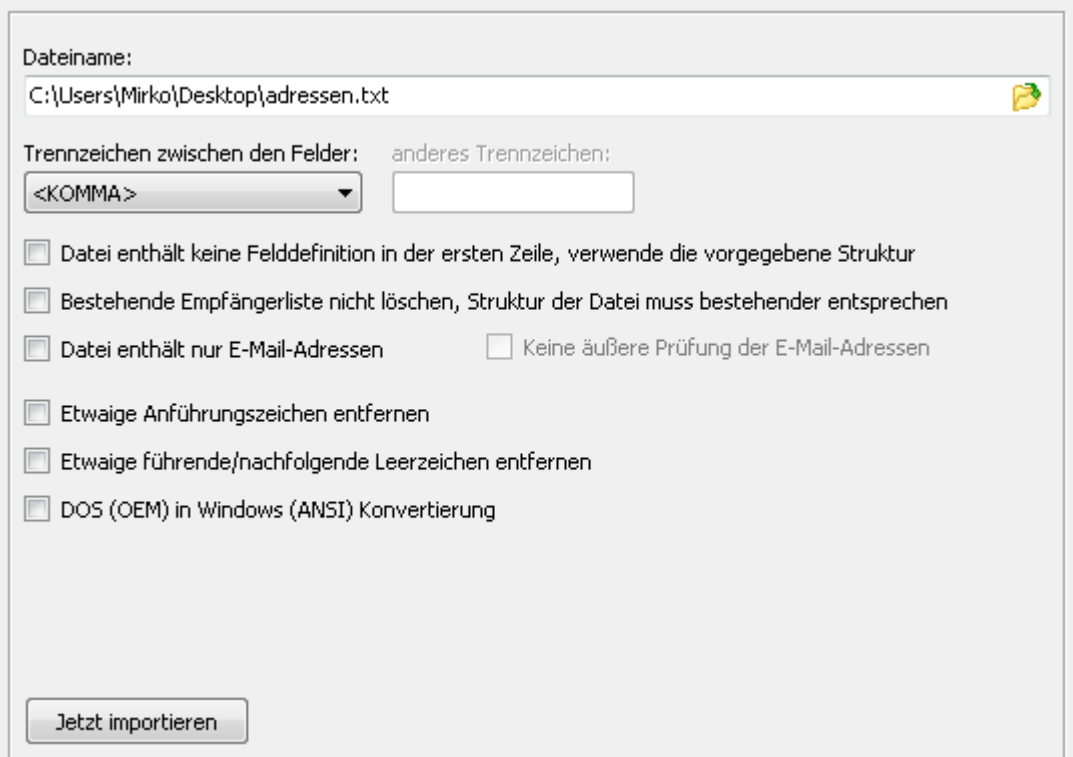

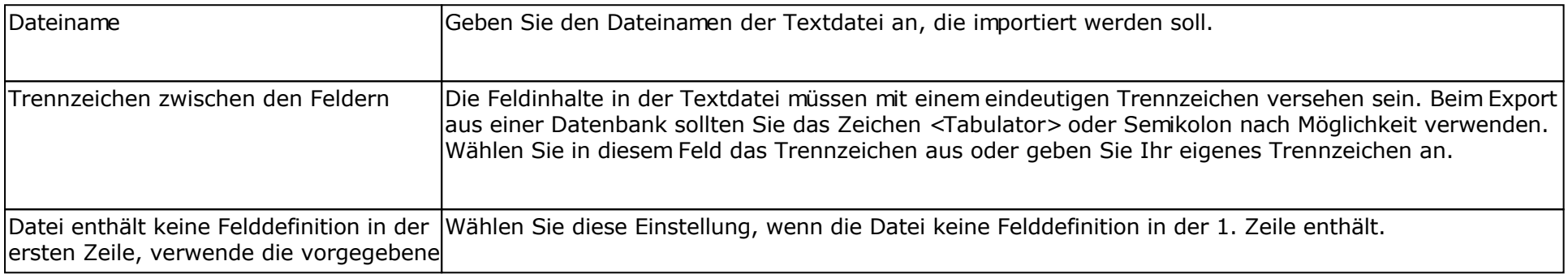

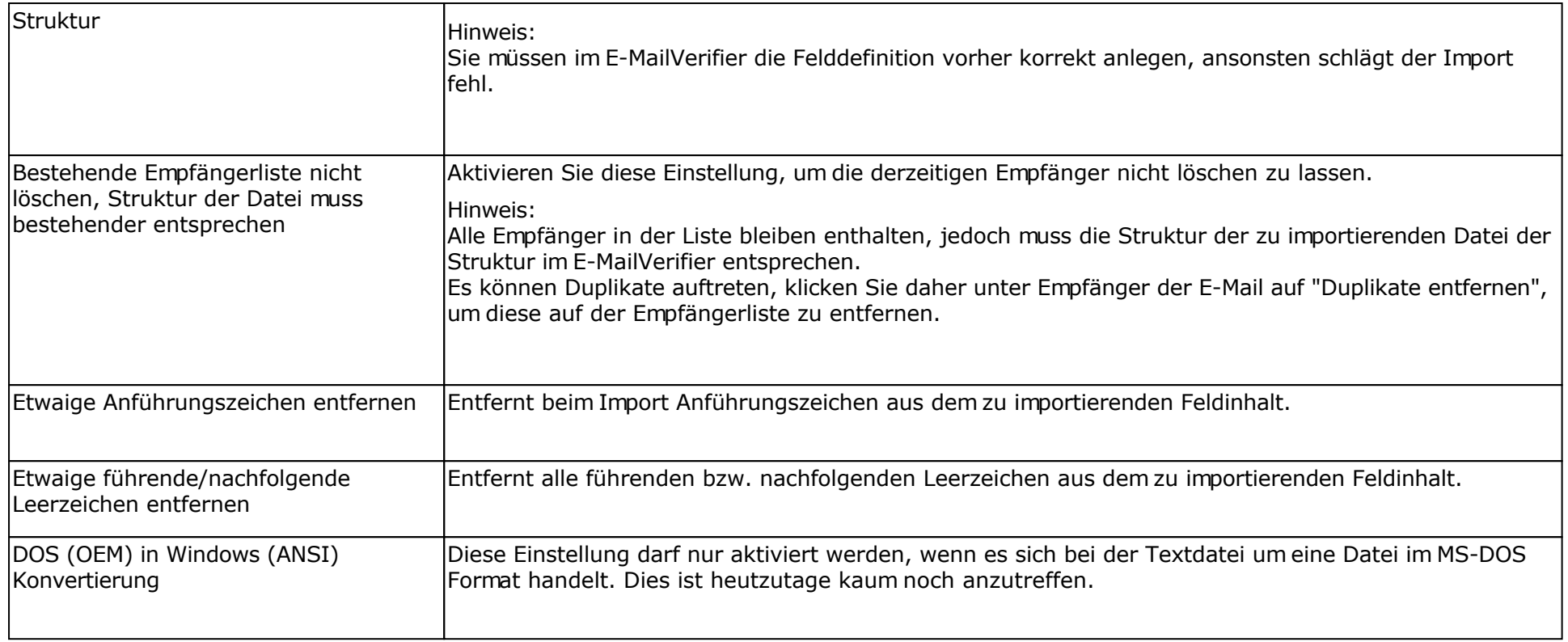

#### **Beispiel für das Format einer Textdatei**

# **Name; Vorname; E-Mail**

Mustermann; Max; max@mustermann.de

Die Angaben Name, Vorname und E-Mail sind die Feldbezeichner. Die Angaben Mustermann, Max und max@mustermann.de sind die Feldinhalte. Alle Angaben sind mit dem Zeichen Semikolon voneinander getrennt.

Achten Sie darauf, dass sich in jeder Zeile jeweils 1 Empfänger befinden muss. E-Mail-Adressen die z.B. mit Semikolon voneinander getrennt sind und in einer Zeile stehen, können nicht importiert werden. Die Daten müssen z.B. in Word mit der Suchen & Ersetzen-Funktion so verändert werden, dass diese importiert werden können.

# **Import aus dem Windows-Adressbuch (WAB)**

Klicken Sie auf "Importieren", um den Import Dialog zu öffnen. Der Import aus dem Windows-Adressbuch steht nur zur Verfügung, wenn das entsprechende Feature auf Ihrem System installiert wurde. Die sollte ab Windows 98 immer der Fall sein. Ab Windows Vista steht die Windows-Adressbuch-API nicht mehr zur Verfügung, verwenden Sie stattdessen den Import aus Windows Vista Kontakten. Outlook Express speichert z.B. die Empfängerdaten im Windows-Adressbuch.

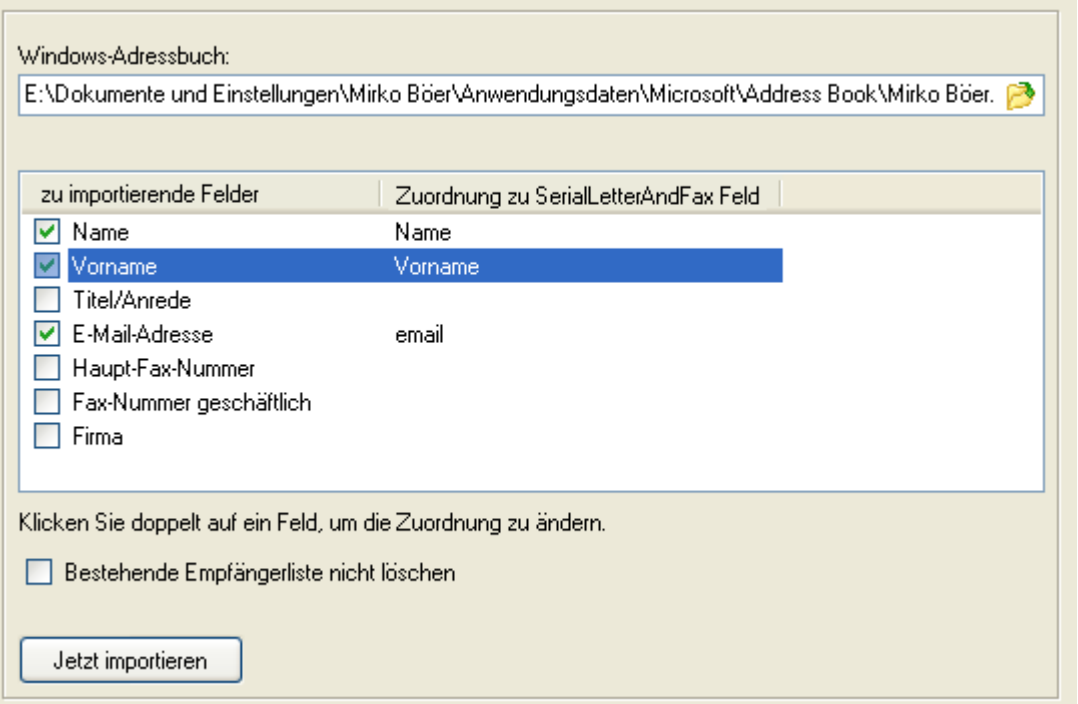

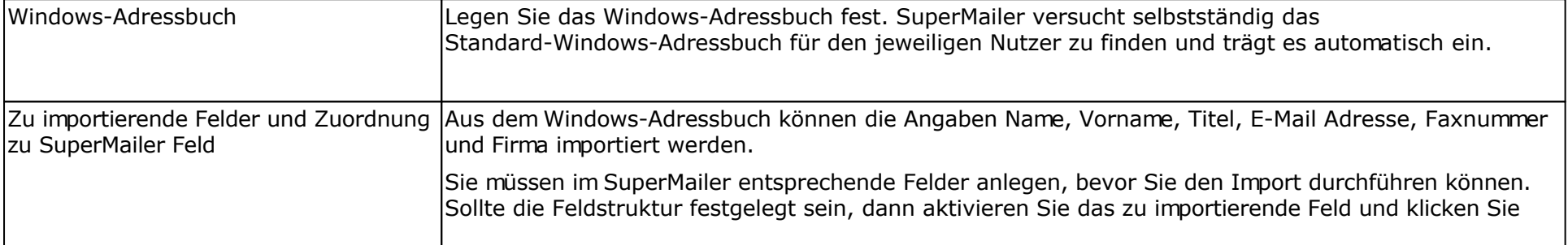

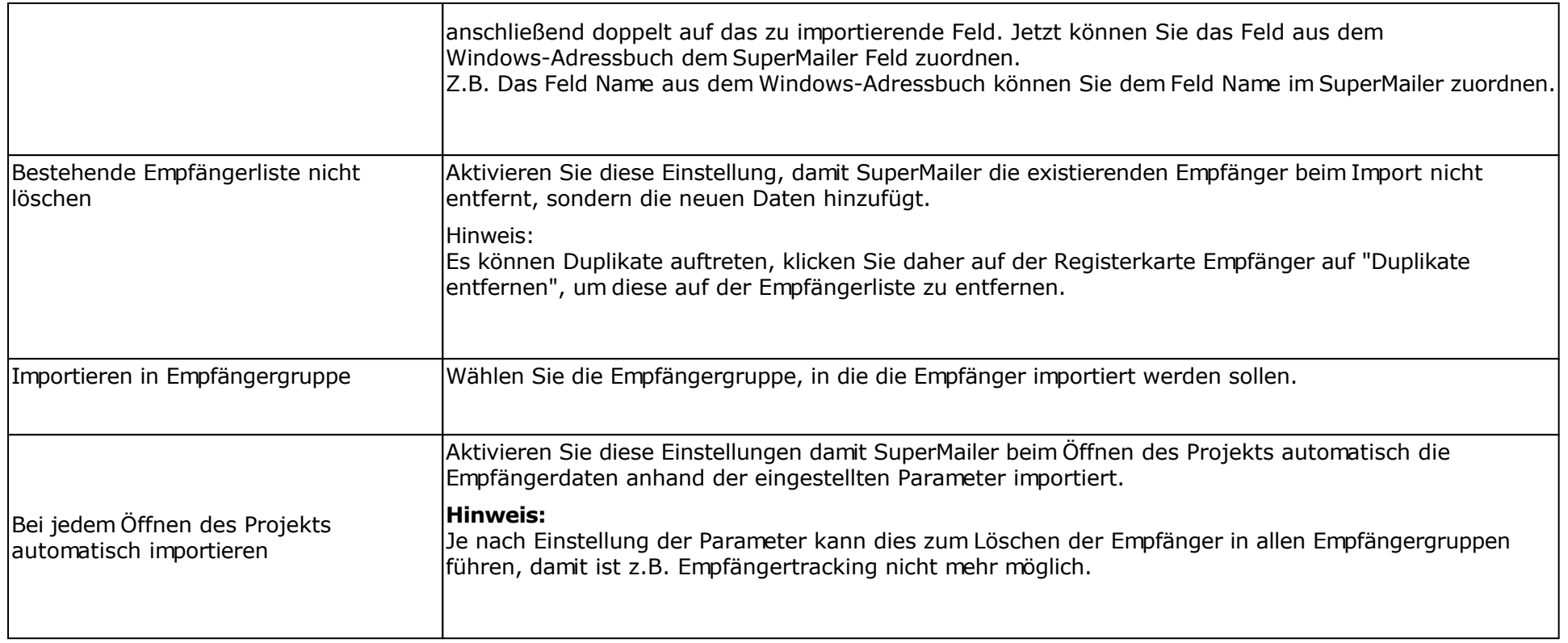

# **Import aus Vista Kontakten (Windows Mail)**

Ab Windows Vista wird ein Ordner mit den Kontakten angelegt. Windows Mail nutzt diesen Ordner um die Kontakte zu verwalten. Der Kontakte-Ordner löst das Windows Adressbuch älterer Windows Versionen ab.

Klicken Sie auf "Importieren", um den Import Dialog zu öffnen.

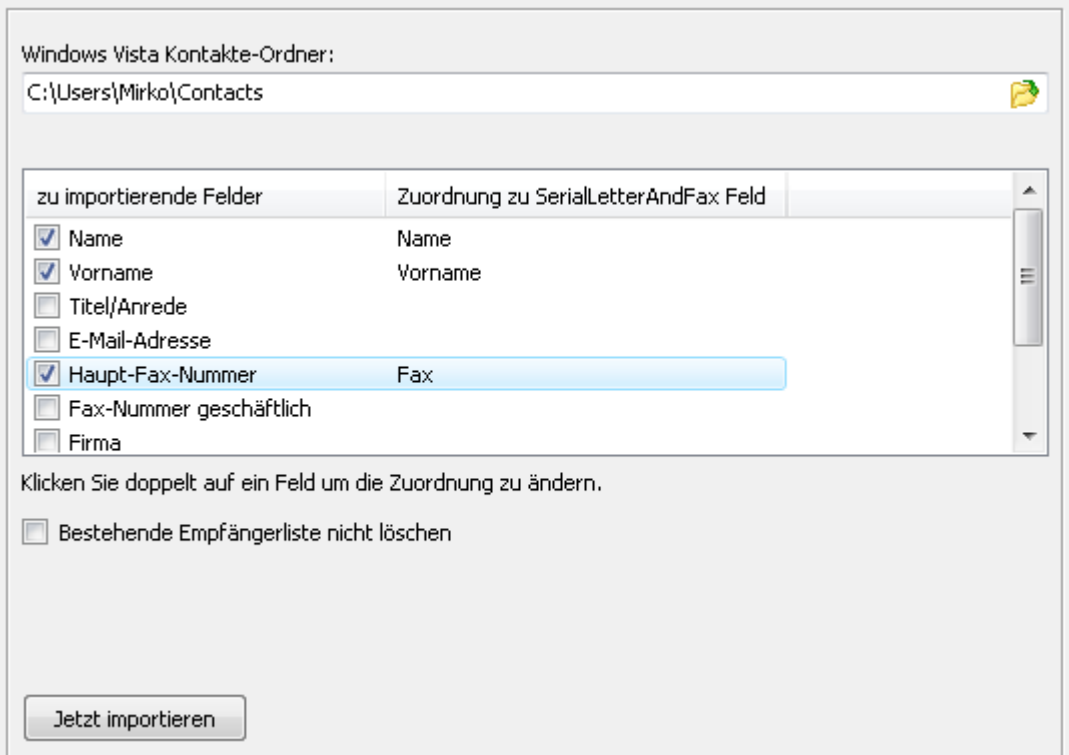

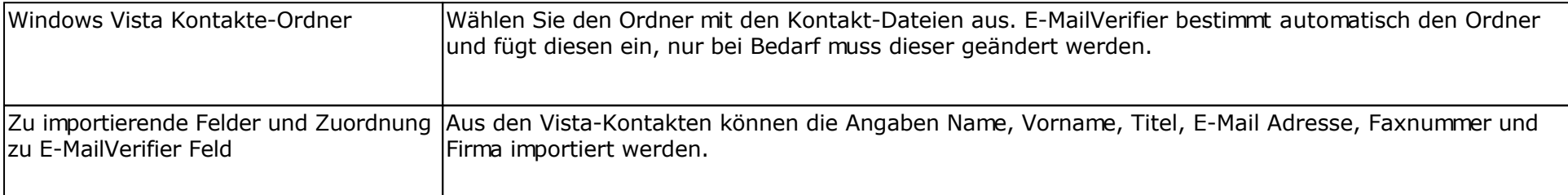

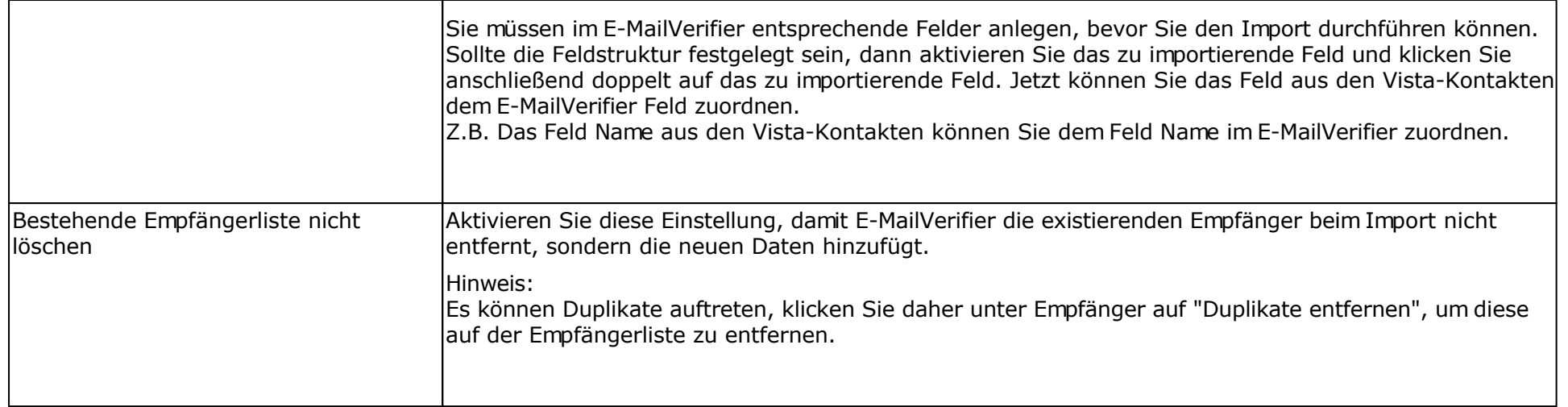

# **Import aus Microsoft Outlook**

Klicken Sie auf "Importieren", um den Import Dialog zu öffnen. Der Import aus Microsoft Outlook steht nur zur Verfügung, wenn Microsoft Outlook (mindestens 98) auf Ihrem System installiert wurde.

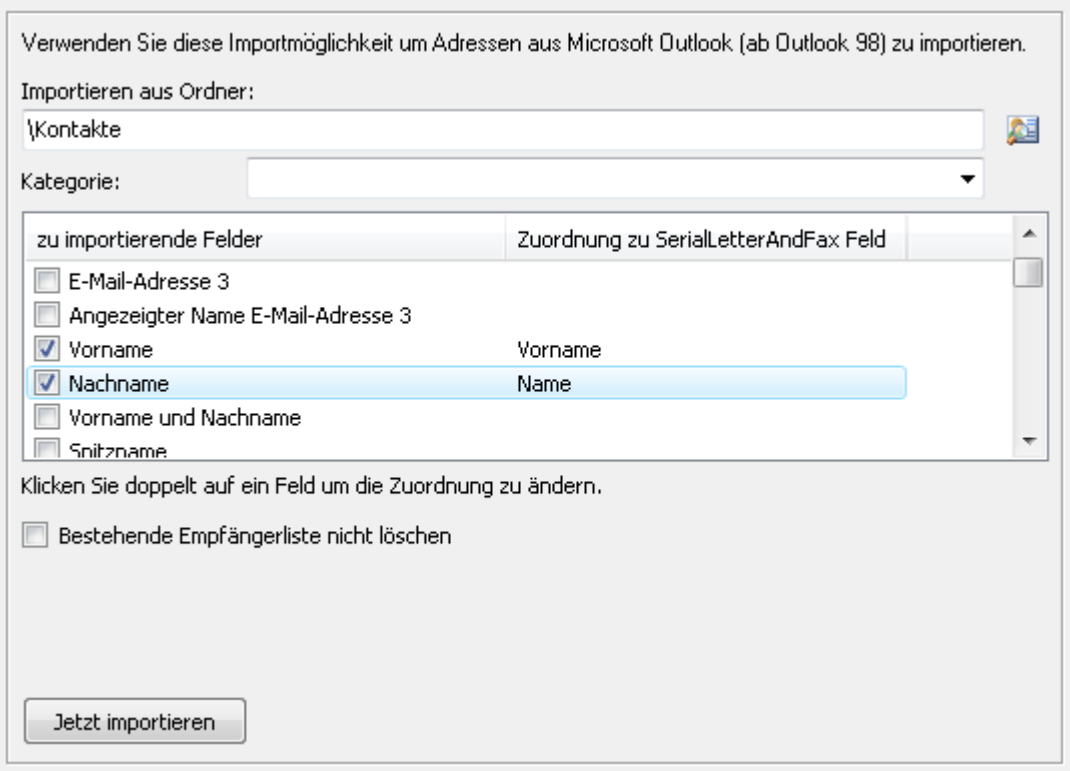

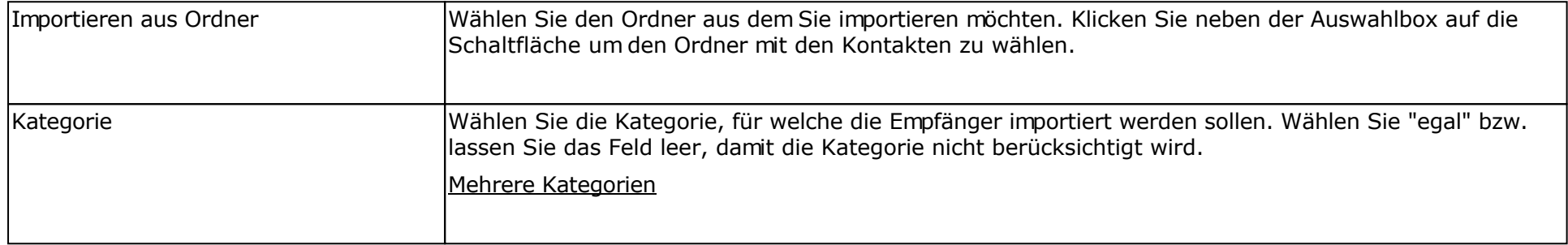

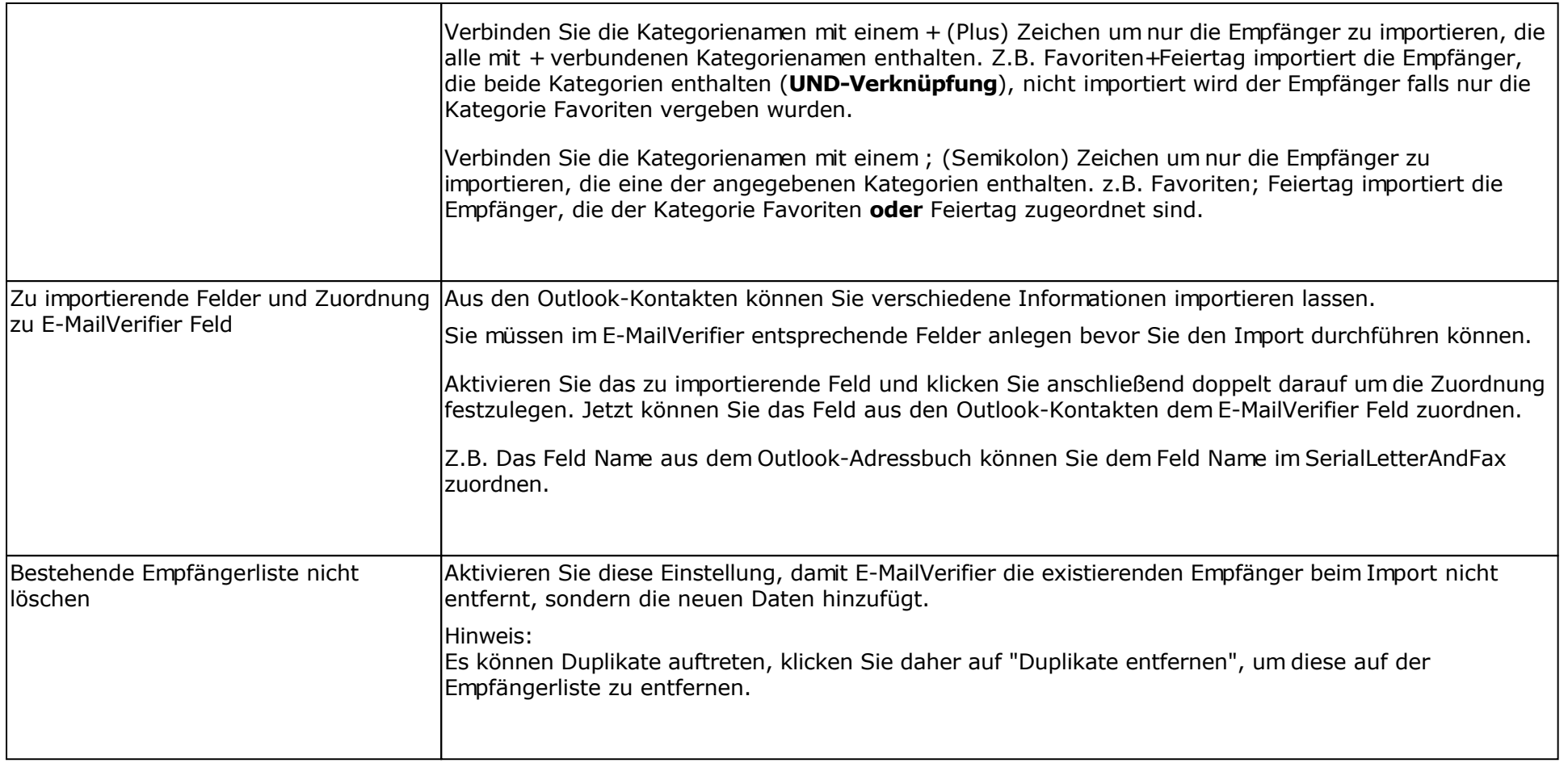

# **Import aus Microsoft Exchange mit Microsoft Outlook**

Klicken Sie auf "Importieren", um den Import Dialog zu öffnen. Der Import steht nur zur Verfügung, wenn Sie Microsoft Outlook (mindestens 2000) mit einem Exchange-Server nutzen.

**WICHTIG:** Sollten Sie Microsoft Outlook 2003 verwenden, dann muss im Outlook der "Cached Modus" für das Exchange-Konto deaktiviert werden, ansonsten kann E-MailVerifier nicht die Daten auslesen.

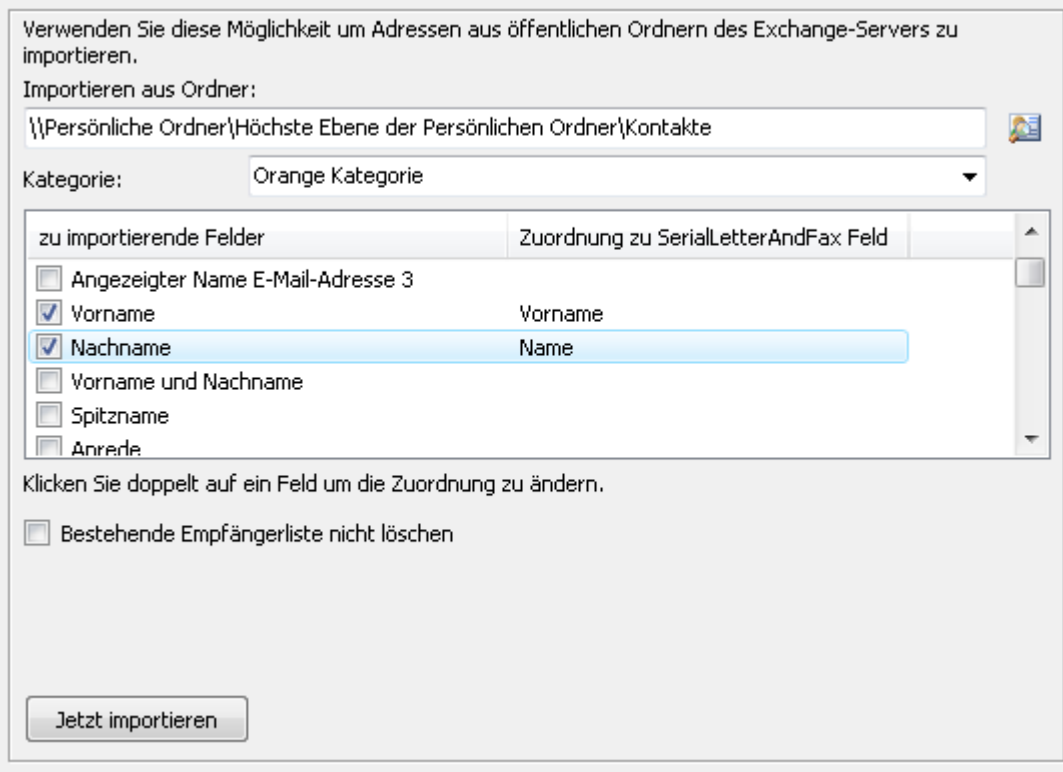

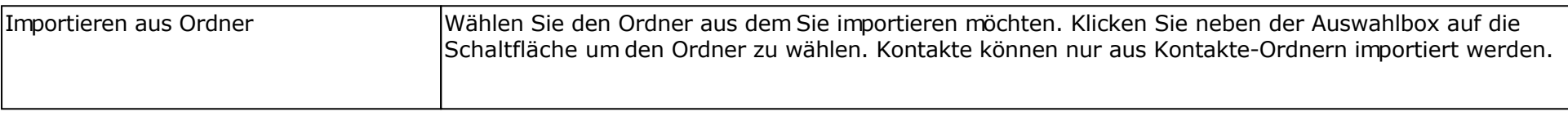

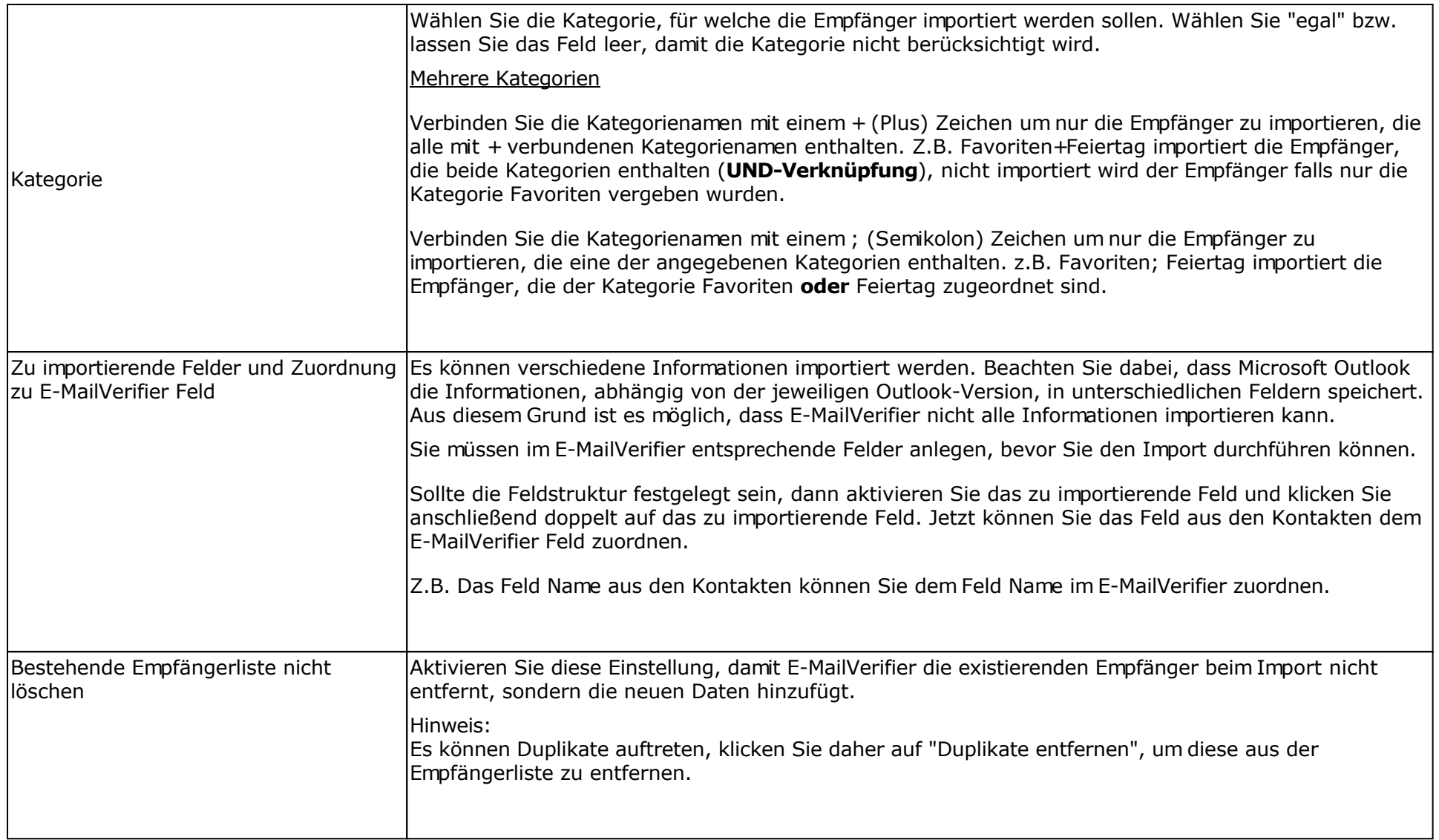

# **Import aus Microsoft Excel**

Klicken Sie auf "Importieren", um den Import-Dialog zu öffnen.

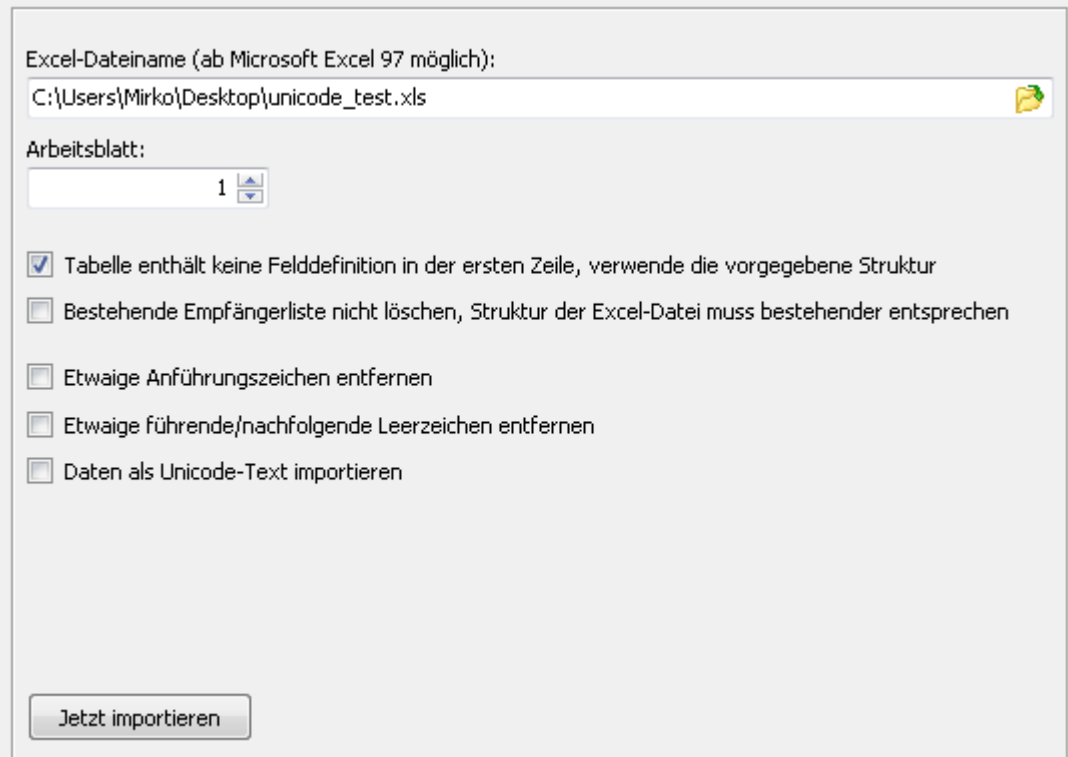

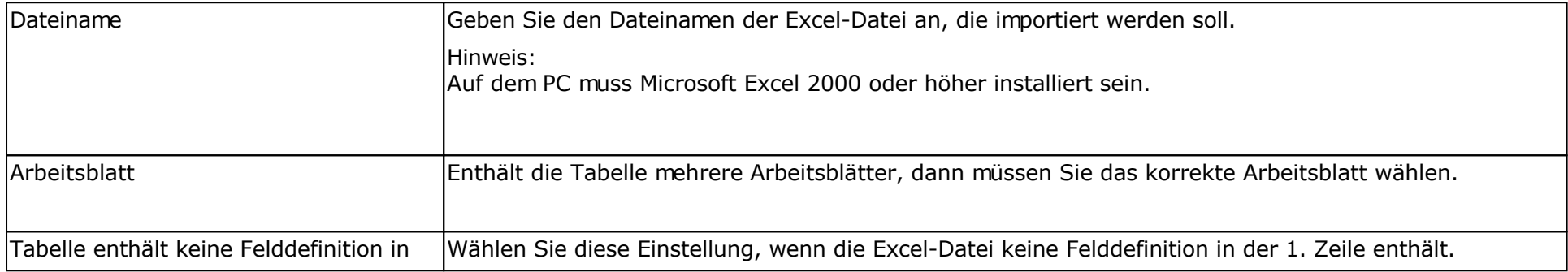

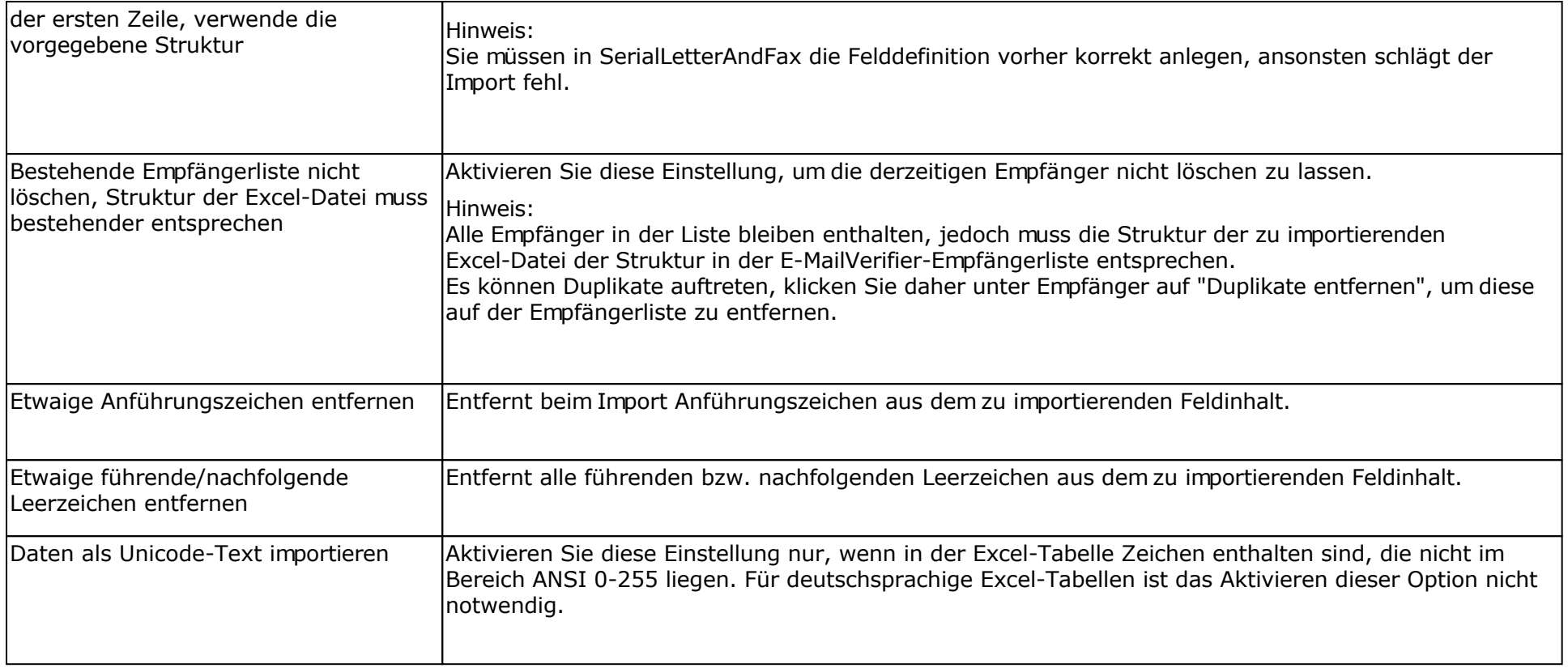

# **Import aus OpenOffice.org Calc**

Klicken Sie auf "Importieren", um den Import-Dialog zu öffnen.

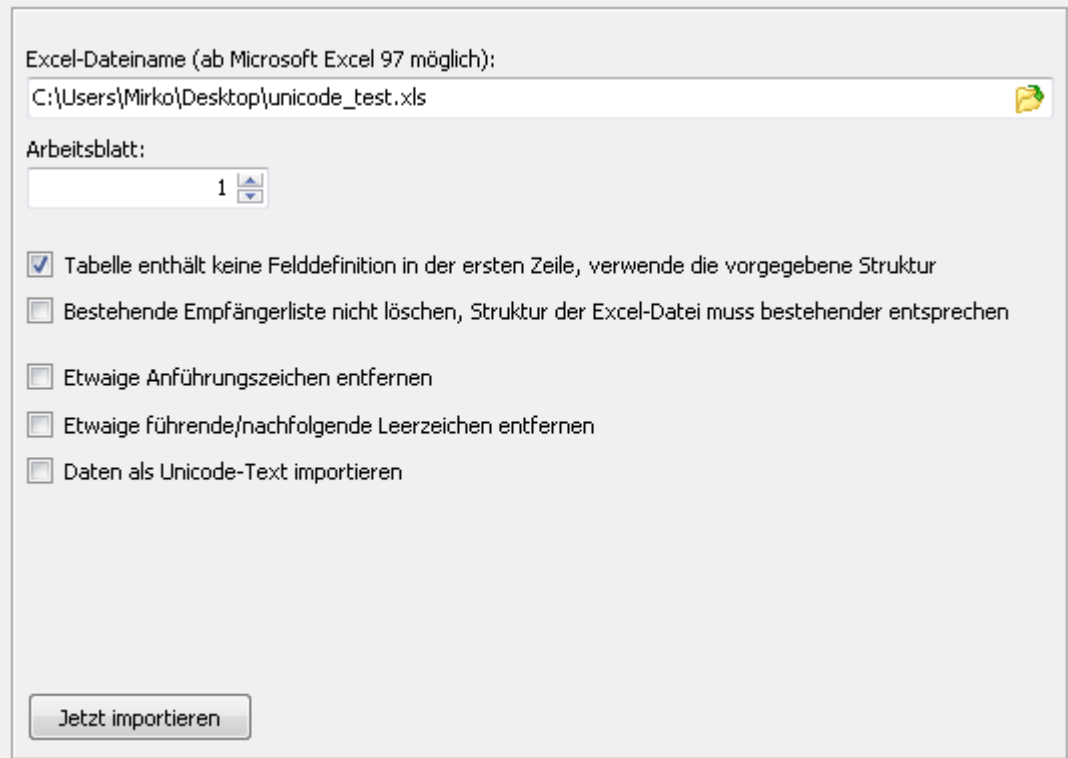

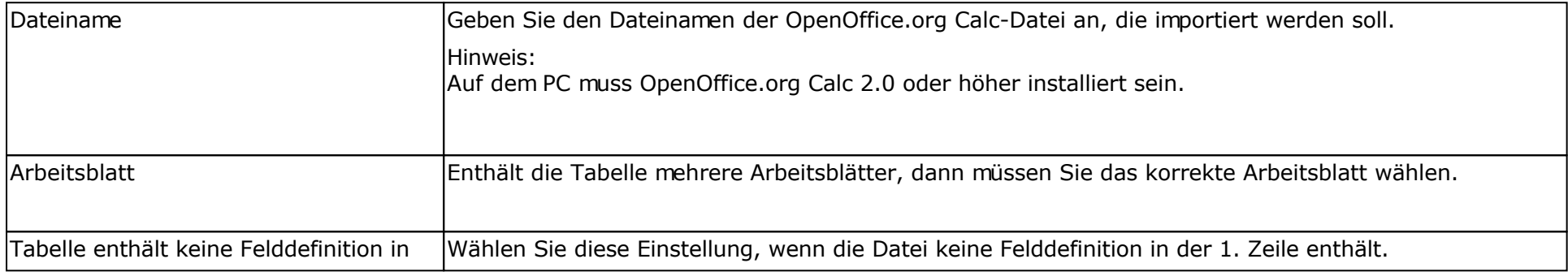

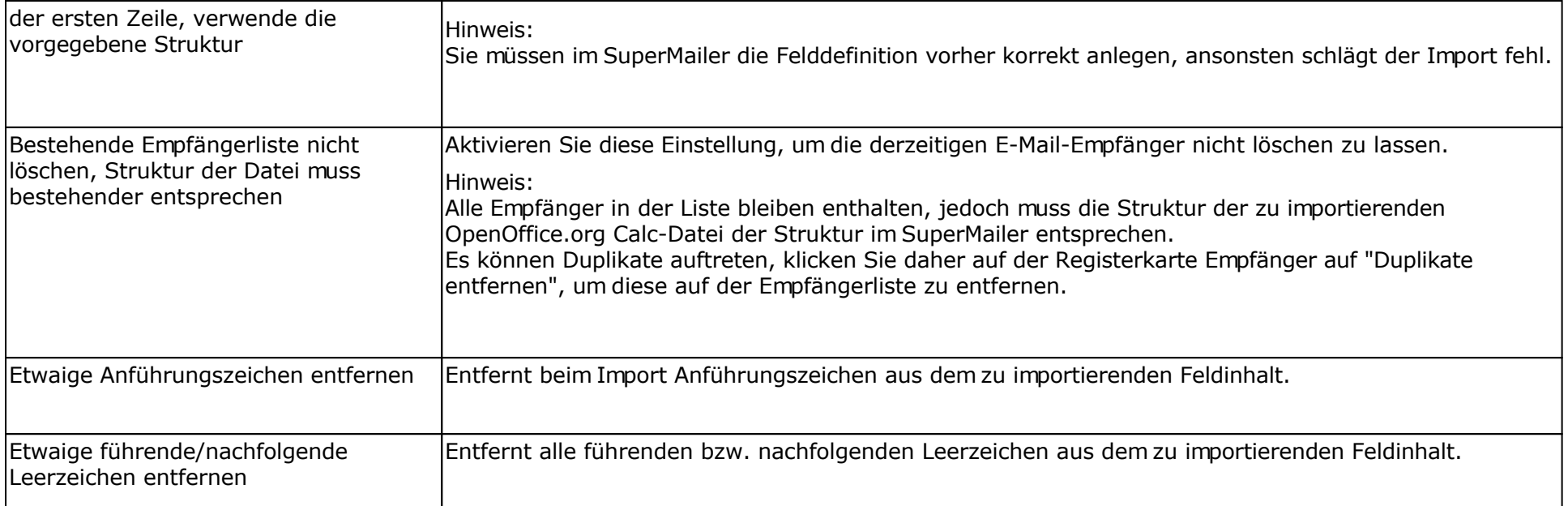

# **Import aus einer Datenbank**

Klicken Sie auf "Importieren", um den Import-Dialog zu öffnen.

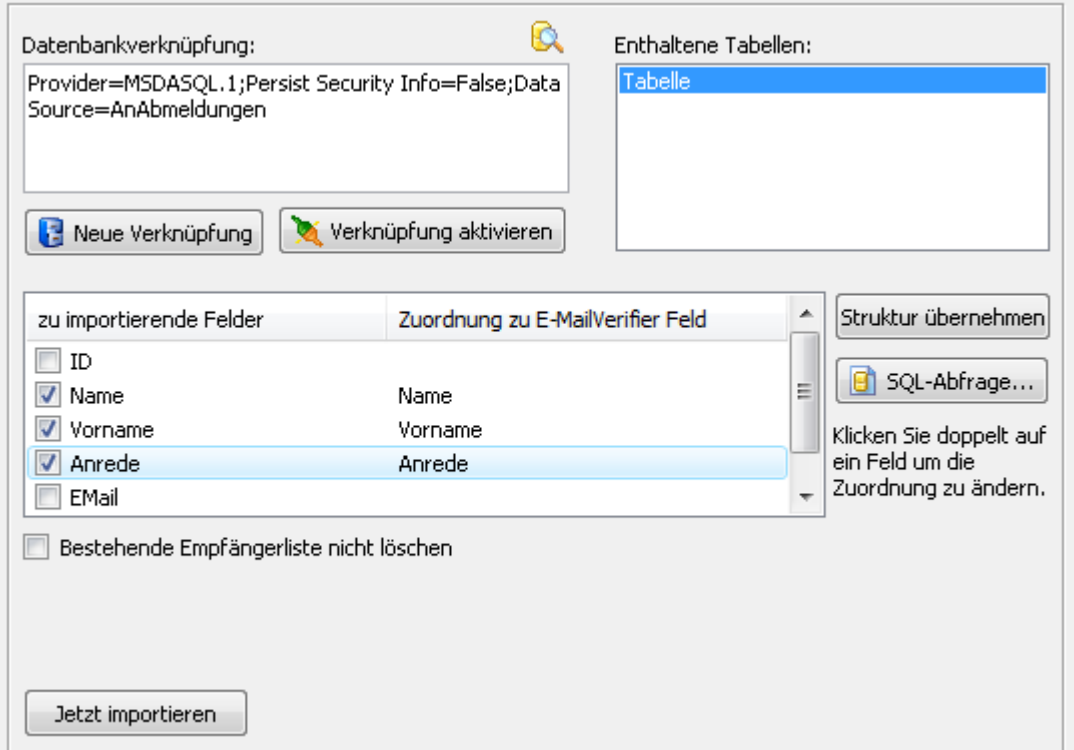

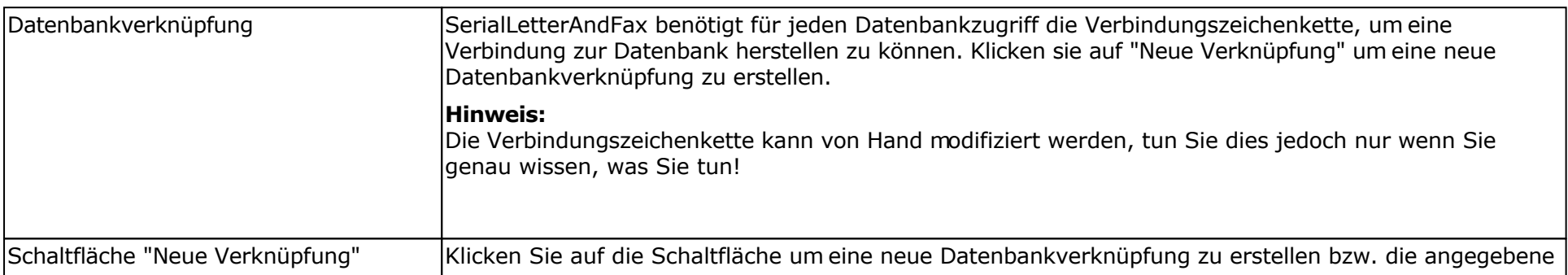

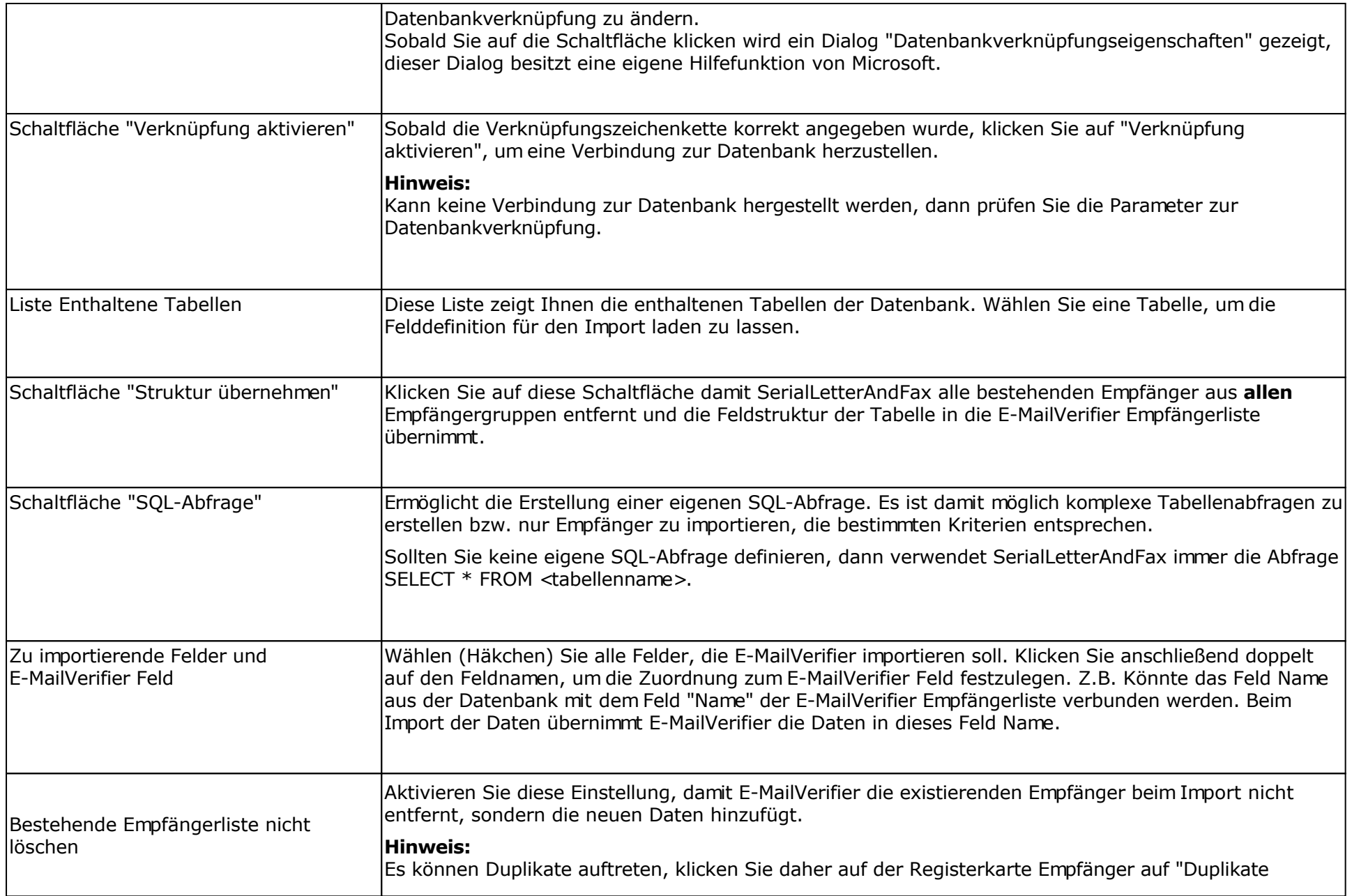

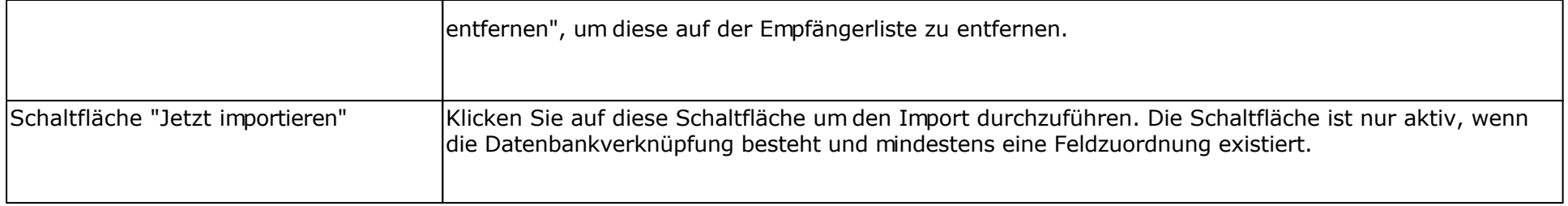

#### **ODBC-Treiber**

Verschiedene ODBC-Treiber sind im Windows-System bereits enthalten, z.B. der ODBC-Treiber für Microsoft Access. Andere Treiber erhalten Sie vom Hersteller der Datenbank bzw. diese installieren sich automatisch, wenn man die Client-Software für die Datenbank installiert. Den MySQL ODBC Treiber erhalten Sie z.B. unter<http://www.mysql.com/>

#### **Beispiel Microsoft Access Datenbank**

Es wird eine Datenbank Adressen angelegt. In der Datenbank Adressen befindet sich eine Tabelle Kunden mit folgendem Aufbau:

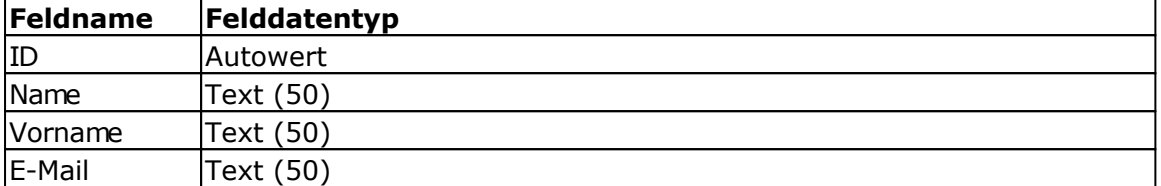

#### Alias erstellen

Klicken Sie in der Systemsteuerung auf "Datenquellen (ODBC)" bzw. starten Sie das Programm odbcad32.exe über Schaltfläche Start - Ausführen.

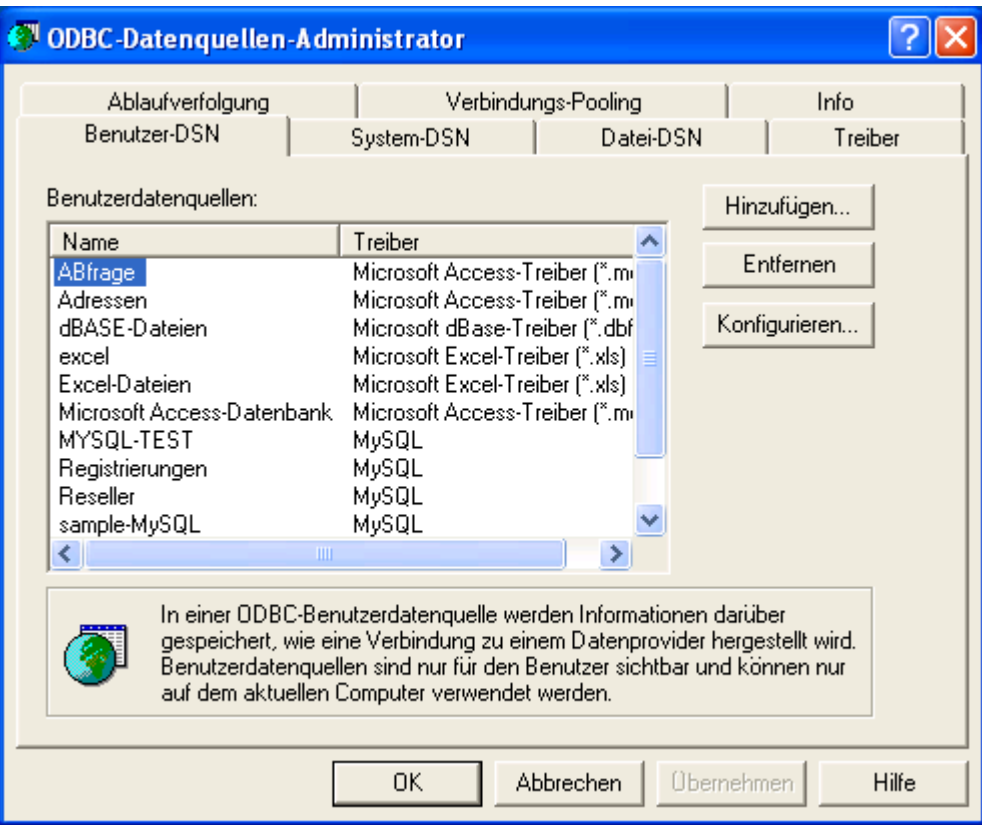

Klicken Sie auf der Registerkarte Benutzer-DSN auf "Hinzufügen".

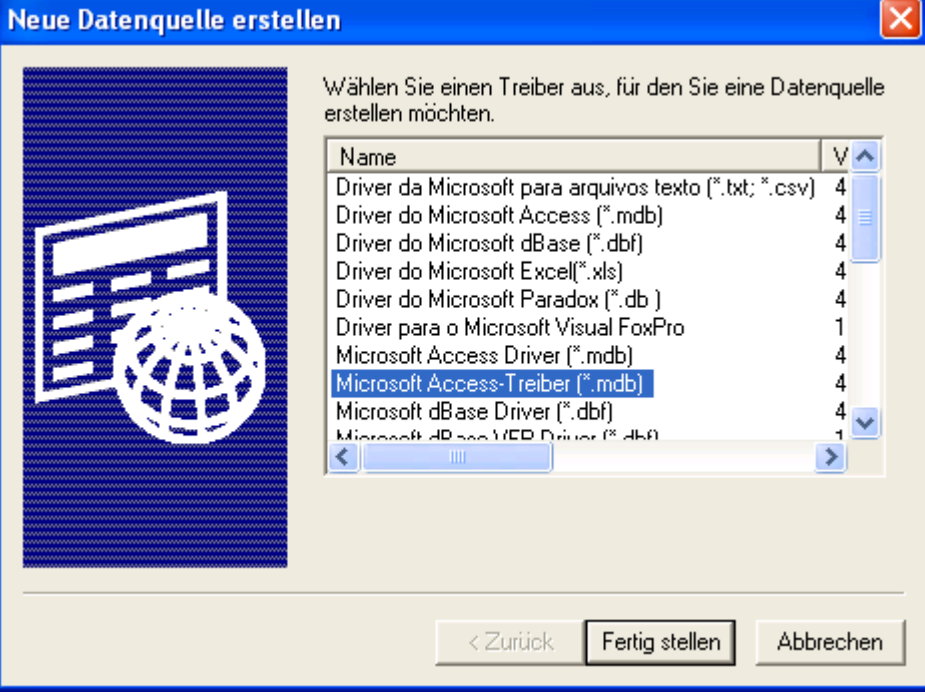

Wählen Sie den "Microsoft Access-Teiber" und klicken Sie auf "Fertig stellen".

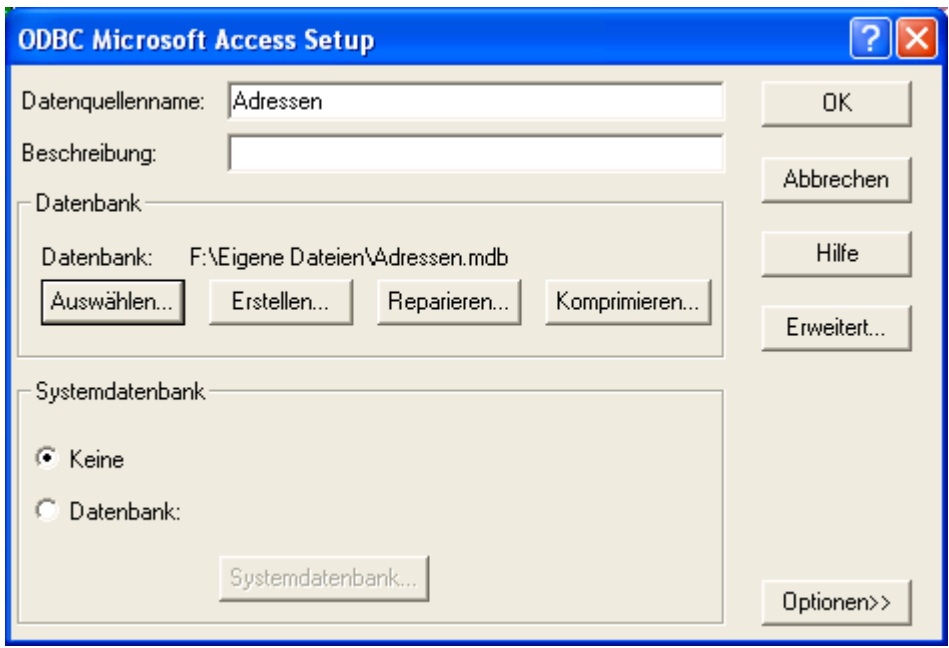

Geben Sie im Feld "Datenquellenname" den Namen "Adressen" oder einen beliebigen anderen Namen ohne Leerzeichen ein.

Klicken Sie auf "Auswählen", um die Datenbank Adressen.mdb auf Ihrer Festplatte zu suchen und festzulegen. Das Auswählen der Datenbank ist abhängig von der verwendeten Datenbank. Jeder ODBC-Treiber besitzt andere Eigenschaften.

Klicken Sie auf "OK", um den Alias anzulegen.

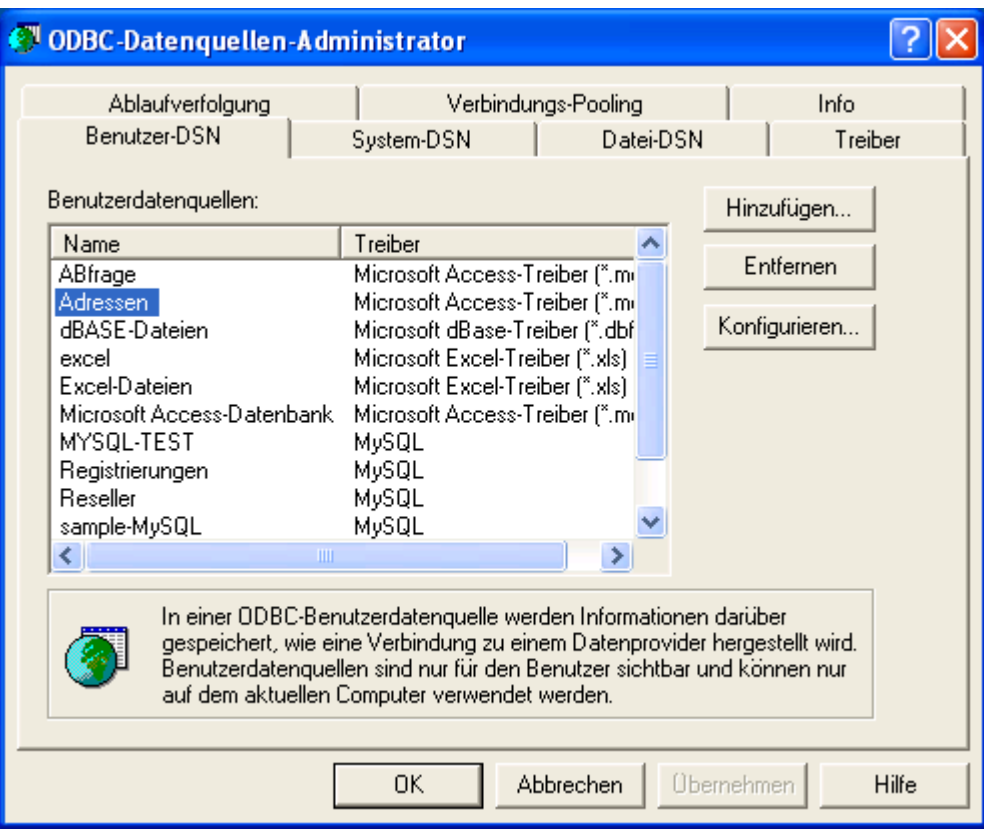

Klicken Sie auf "OK", um den ODBC-Datenquellen-Administrator zu schließen. In SerialLetterAndFax kann jetzt die Datenbankverknüpfung erstellt werden.

# Datenbankverknüpfung erstellen

Klicken Sie auf "Neue Verknüpfung", es erscheint dieser Dialog.

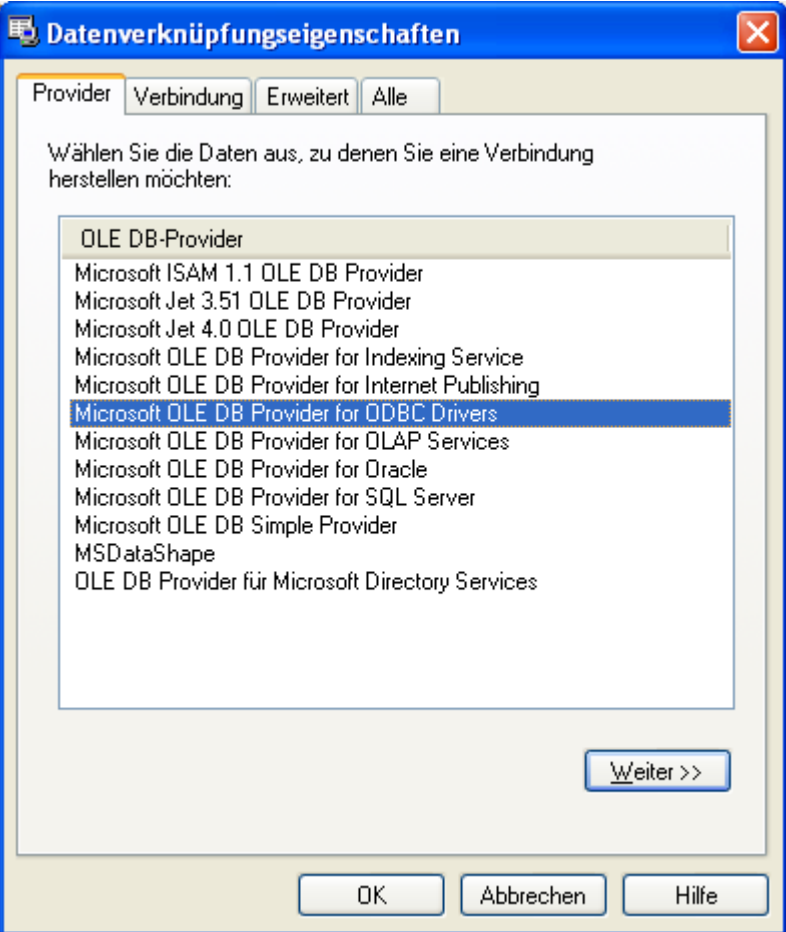

Wählen Sie die Registerkarte Verbindung.

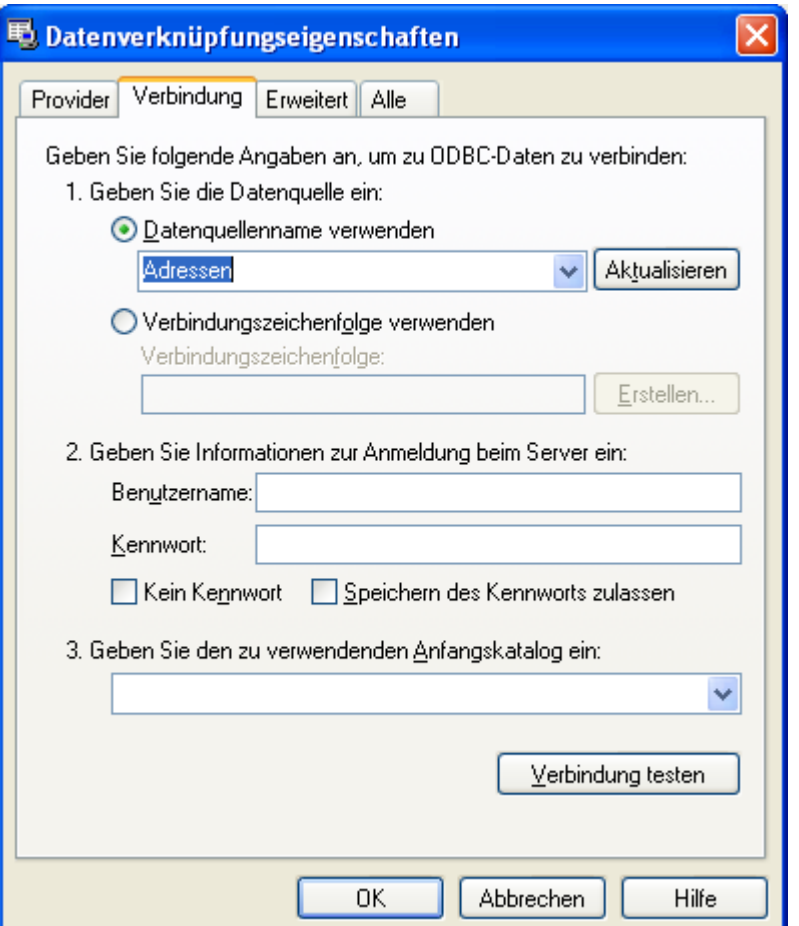

Wählen Sie unter 1. als Datenquelle den Aliasnamen, in diesem Beispiel "Adressen".

**Hinweis:** Die Angaben zur Verbindung unterscheiden sich je nach gewählten Provider. Klicken Sie auf "Hilfe", um Informationen zu den Einstellungen zu erhalten.

Klicken Sie auf "OK", um die Datenbankverknüpfung zu übernehmen.

## Verbindung herstellen

Klicken Sie auf "Verbindung aktivieren", um die Verbindung zur Datenbank herzustellen. E-MailVerifier wird daraufhin die enthaltenen Tabellen der Datenbank in der Auswahlliste "Enthaltene Tabellen" zeigen.

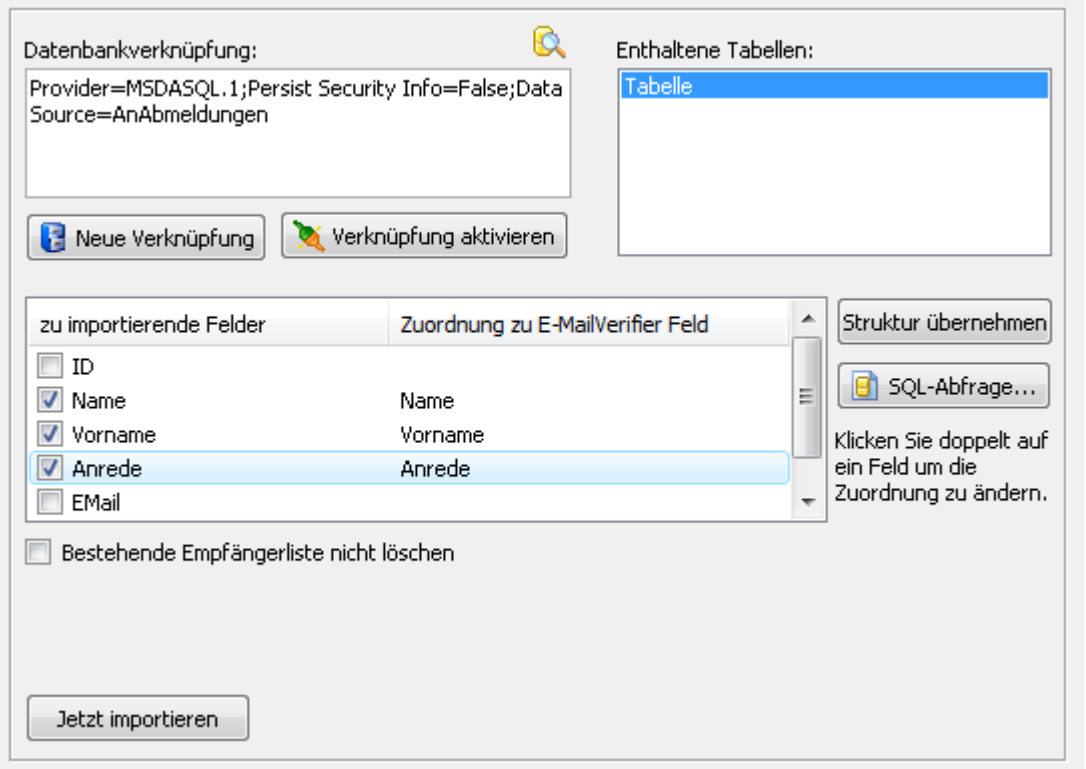

Klicken Sie in der Liste "Enthaltene Tabellen" auf eine Tabelle, in diesem Beispiel auf Kunden. SerialLetterAndFax wird daraufhin die Struktur der Tabelle einlesen und anzeigen.

Setzen Sie das Häkchen vor das zu importierende Feld und geben Sie an, in welches SerialLetterAndFax Feld der Feldinhalt der Tabelle importiert werden soll.

Zum Abschluss klicken Sie auf "Jetzt importieren", um die Daten zu importieren.

# **WICHTIG!**

E-MailVerifier kann nur Tabellen importieren und anzeigen, wenn der Tabellenname **keine Leerzeichen, Sonderzeichen usw.** enthält. Tabellennamen mit Leerzeichen/Sonderzeichen führen dazu, dass E-MailVerifier die Tabelle nicht anzeigt oder das weitere Einlesen der Tabellen abbricht.

# **Import aus dem Internet**

Klicken Sie auf "Importieren", um den Import Dialog zu öffnen.

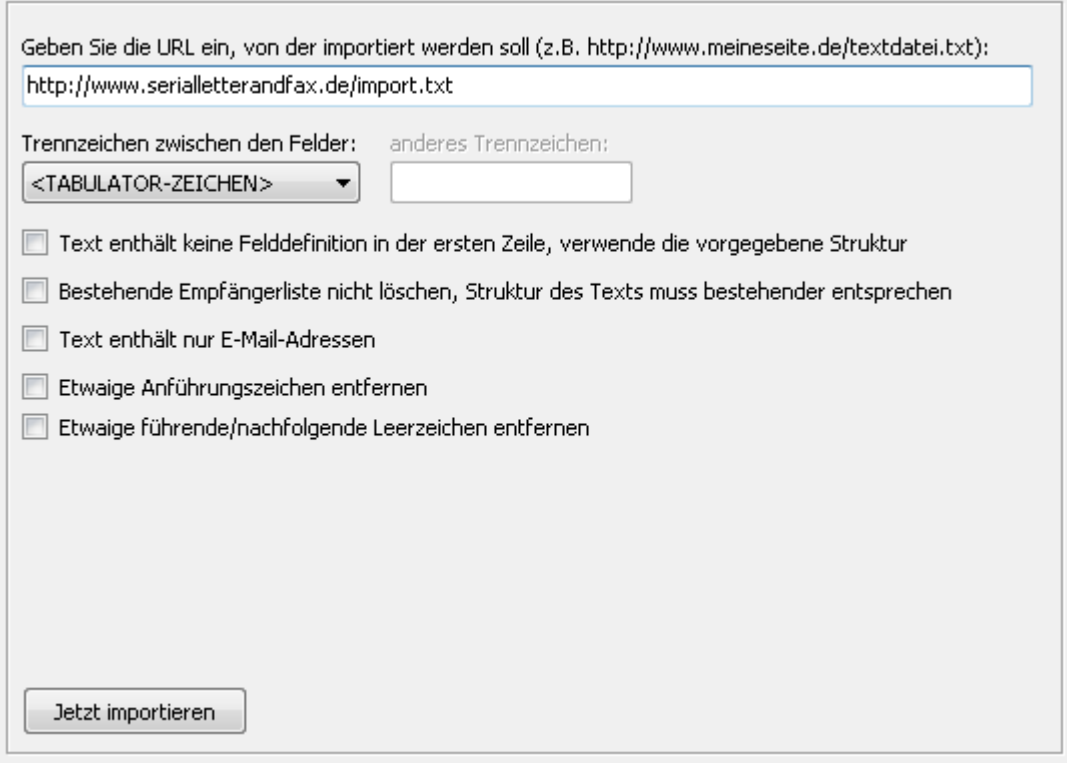

Für den Import direkt aus dem Internet muss entweder eine Textdatei direkt abrufbar sein bzw. ein Script muss die Rohdaten im Textformat zurückliefern.

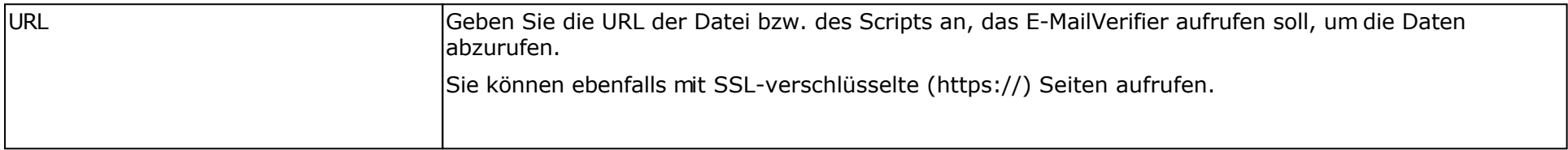

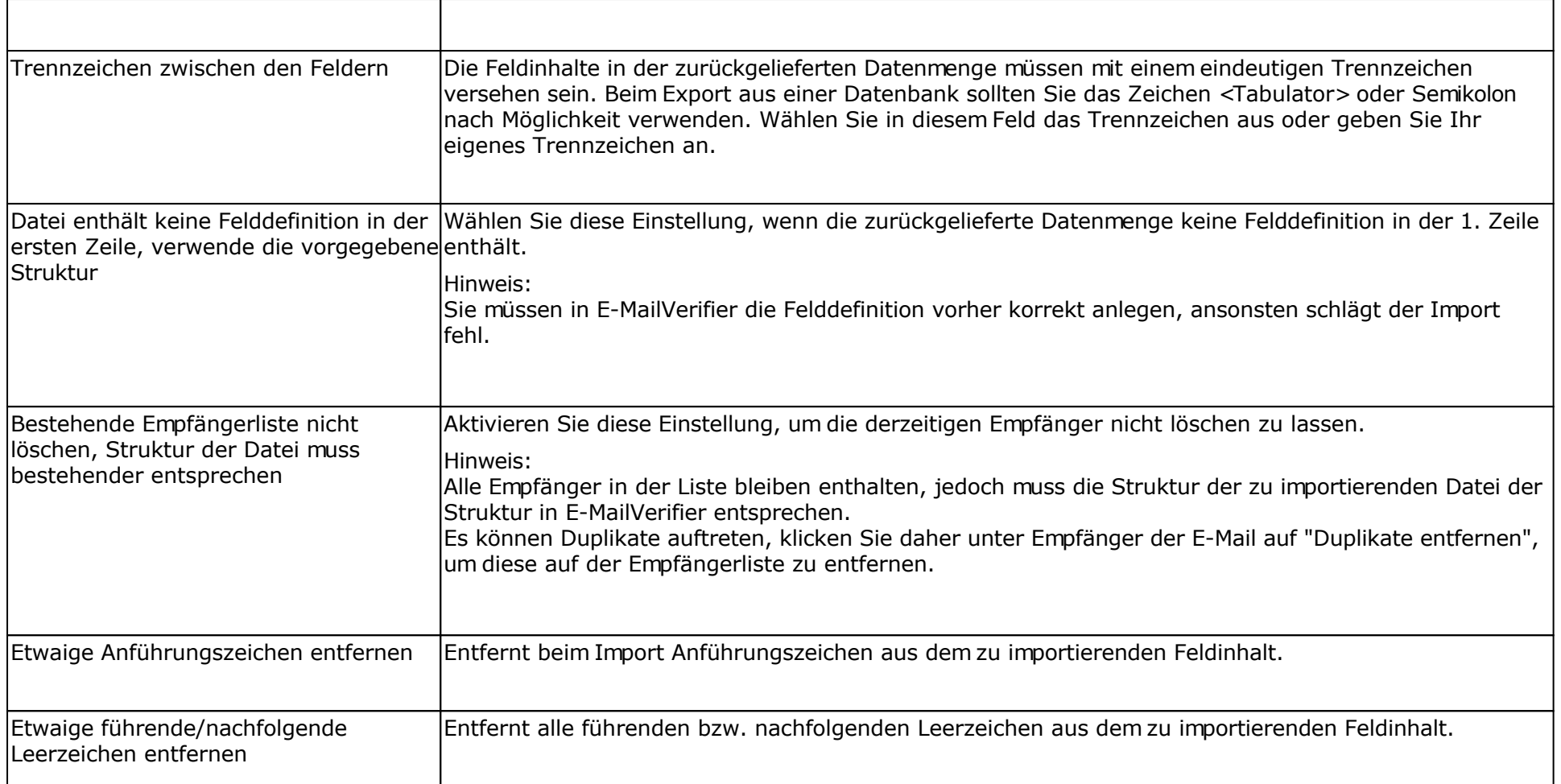

# **Beispiel für das Format einer Datei die abgerufen werden könnte**

**Name; Vorname; E-Mail**

Mustermann; Max; max@mustermann.de

Die Angaben Name, Vorname und E-Mail sind die Feldbezeichner. Die Angaben Mustermann, Max und max@mustermann.de sind die Feldinhalte. Alle Angaben sind mit dem Zeichen Semikolon voneinander getrennt.

# **Import aus FollowUpMailer**

Sollten Sie den FollowUpMailer<http://www.followupmailer.de> nutzen, dann können Sie die Daten der Responder in E-MailVerifier importieren.

Klicken Sie auf "Importieren", um den Import Dialog zu öffnen.

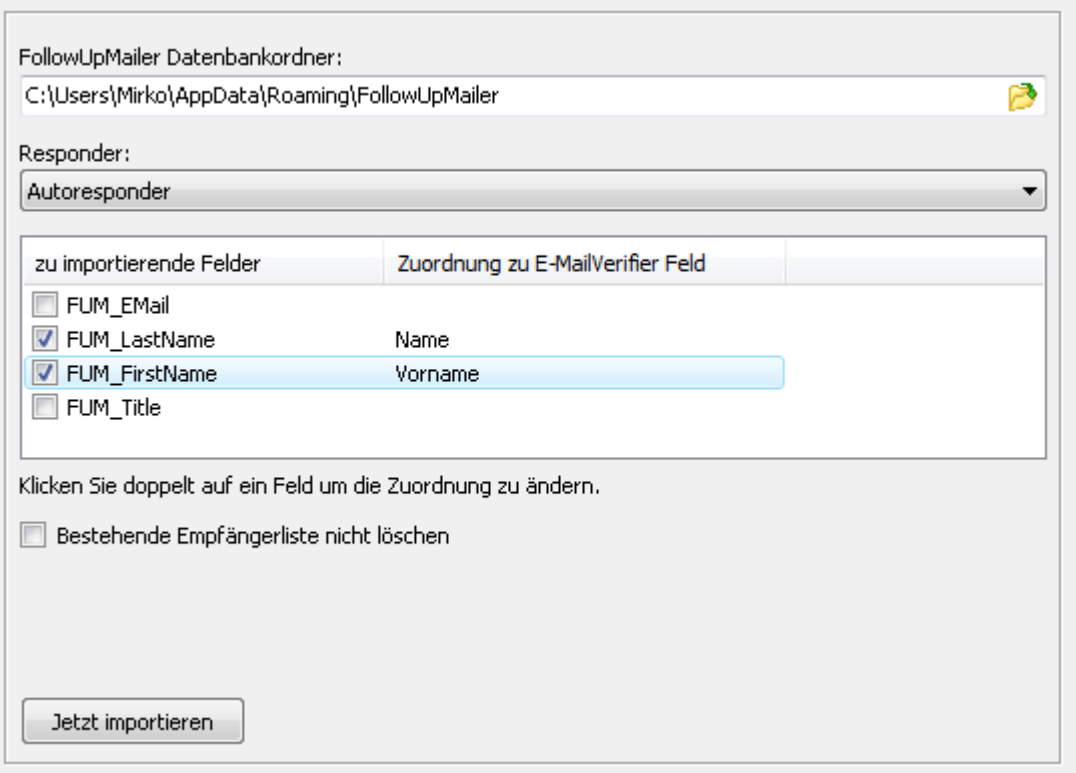

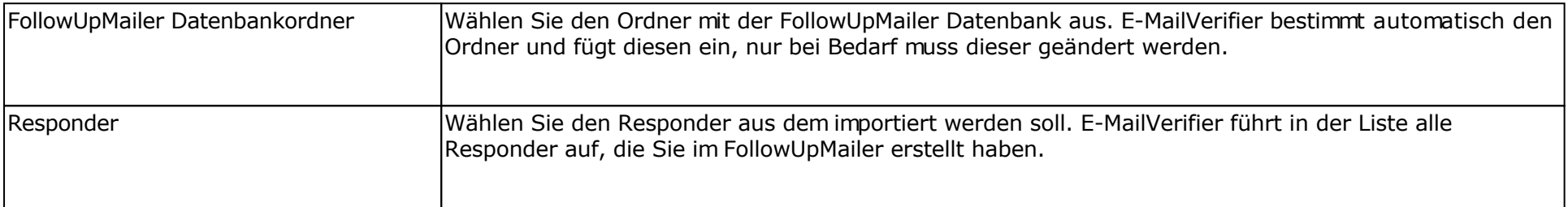

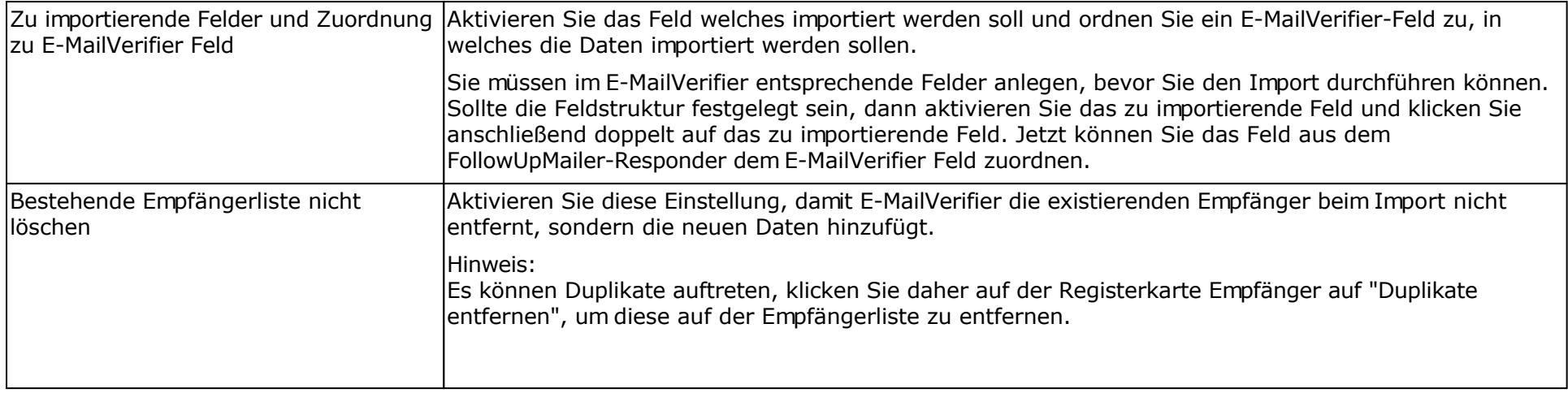

# **Import aus SMSout**

Sollten Sie den SMS-Dienst [SMSout](http://www.smsout.de/) nutzen, dann können Sie die Kontaktdaten aus SMSout importieren und die E-Mail-Adressen der Empfänger prüfen lassen.

Klicken Sie auf "Importieren", um den Import Dialog zu öffnen.

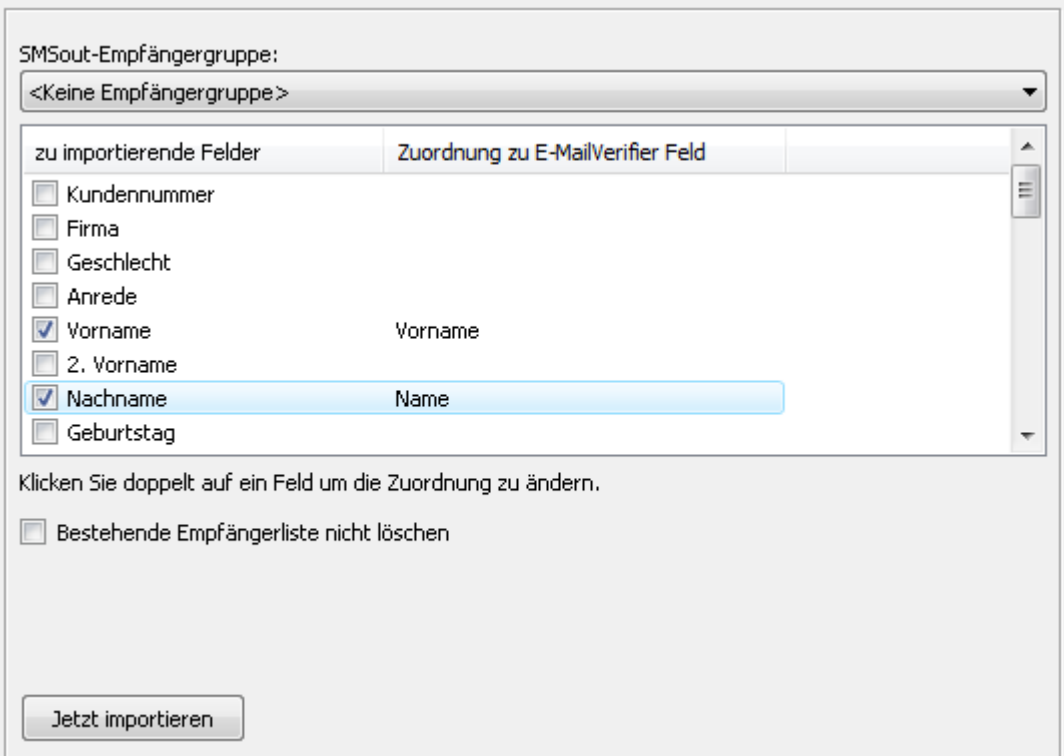

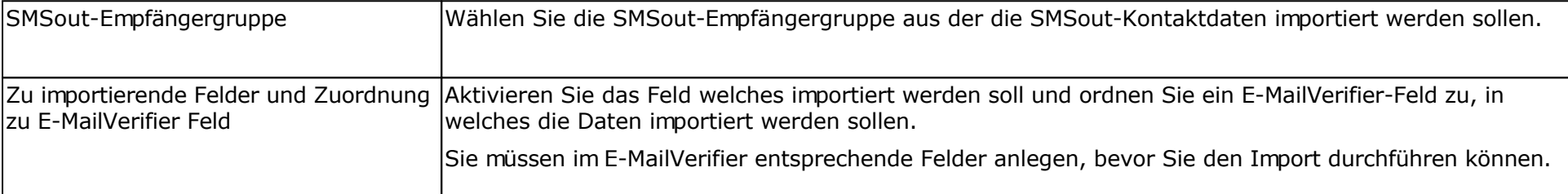

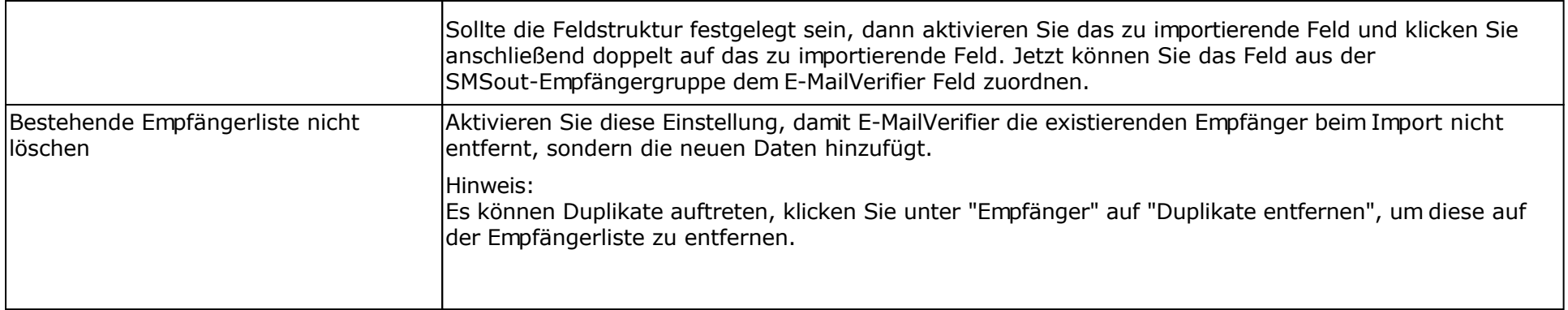

# **SuperMailingList**

Mit SuperMailingList können Sie online Ihre Empfänger in einer Datenbank in einer oder mehreren Mailinglisten verwalten lassen. Über Ihre eigene Webseite können Sie Newsletteran-/abmeldungen akzeptieren und dabei ebenfalls die Faxnummer, Postanschrift und Mobilfunknummer des Newsletter-Empfängers abfragen und speichern lassen.

Informationen zu SuperMailingList finden Sie im Internet unter<http://www.supermailinglist.de/>.

Für den Import der Empfänger in E-Mail-Verifier öffnen Sie den Import-Dialog und geben Sie den HTTP-Aufruf des Export-Scripts, Benutzername und Passwort eine SuperMailingList-Nutzers an. Der HTTP-Aufruf des Scripts ist **immer** <http://<Ihre> Domain>/<supermailinglist installationsverzeichnis>/supermailer\_import.php . Z.B. *[http://www.supermailinglist.de/mailinglisten\\_verwaltung\\_demo/supermailer\\_import.php](http://www.supermailinglist.de/mailinglisten_verwaltung_demo/supermailer_import.php)* 

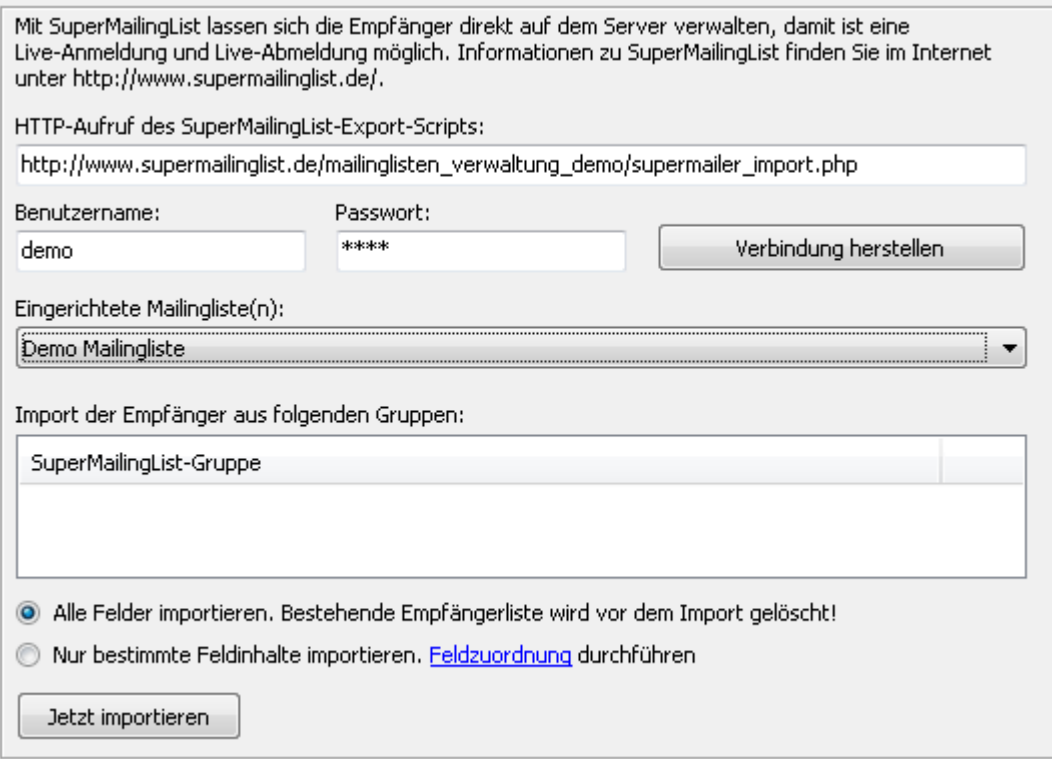

- 1. Wählen Sie die Mailingliste, aus der die Empfänger importiert werden sollen.
- 2. Um nur Empfänger bestimmter definierter Gruppen importieren zu lassen, können Sie die Gruppen mit einem Häkchen versenden. Sind keine Gruppen ausgewählt, dann werden alle Empfänger importiert.
- 3. Wählen Sie "Alle Felder importieren. Bestehende Empfängerlisten werden vor dem Import gelöscht", um alle SuperMailingList-Felder importieren zu lassen. Es werden dabei **alle** bestehenden Empfänger gelöscht. Mit der Variante "Nur bestimmte Feldinhalte importieren" können Sie eine Feldzuordnung durchführen und damit Ihre bestehende Empfängerliste erhalten.

# **Überprüfung von E-Mail-Adressen**

Verwenden Sie die Überprüfung von E-Mail-Adressen, um nicht mehr gültige E-Mail-Adressen zu bestimmen und anschließend gleich löschen zu lassen.

E-Mail-Verifier bietet 2 Möglichkeiten, einmal nur die reine Syntaxprüfung und einmal die Syntaxprüfung und Prüfung der Erreichbarkeit der E-Mail-Adresse.

## **Reine Syntaxprüfung**

Bei der Syntax-Prüfung wird überprüft, ob die E-Mail-Adresse vom Aufbau her einer gültigen Internet-E-Mail-Adresse entspricht. Z.B. max@mustermann.de ist eine gültige E-Mail-Adresse, jedoch max@mustermann nicht.

#### **Syntaxprüfung und Prüfung der Erreichbarkeit der E-Mail-Adresse**

E-MailVerifier führt zuerst die Syntaxprüfung durch, entspricht die E-Mail-Adresse vom Aufbau her einer gültigen Internet-E-Mail-Adresse dann wird die Erreichbarkeit der E-Mail-Adresse überprüft.

#### Direkte Verbindung verwenden

E-MailVerifier verwendet für die Überprüfung der E-Mail-Adressen die DNS-Auflösung (Hostname in IP-Adresse umwandeln) und fragt die MX Einträge (Mail Exchange) des jeweiligen DNS Eintrags ab, um den korrekten E-Mail-Server des Empfängers zu bestimmen und somit die Gültigkeit der E-Mail-Adresse bestimmen zu können. Diese Variante sollte nur verwendet werden, wenn Sie über **eine feste IP-Adresse** verfügen, keine Analog-Modem-, ISDN-, DSL-Einwahlverbindung.

#### PHP-Script verwenden (eigener Webspace mit PHP4/5-Unterstützung vorausgesetzt)

Im E-MailVerifier-Programmordner finden Sie das Script emailcheck.php. Dieses Script muss einmalig per FTP auf den eigenen Webspace übertragen werden. Geben Sie danach den Aufruf des Scripts korrekt an, so dass E-MailVerifier dieses Script zur Prüfung der E-Mail-Adressen verwenden kann.

# **Vorgehensweise zur Überprüfung von E-Mail-Adressen**

1. Wählen Sie die Empfänger im E-MailVerifier Hauptfenster aus und klicken Sie anschließend im Menü Projekt auf "E-Mail Adressen überprüfen".

#### Nur bei der Variante "direkte Verbindung"

1.Geben Sie einen DNS-Server ein, über den E-MailVerifier die Auflösung des Hostnamens und der MX-Einträge durchführen soll.

E-MailVerifier wird im Vorfeld, anhand der Konfiguration Ihres Windows-Systems, versuchen den DNS Server selbständig zu bestimmen. Sollte dies fehlschlagen, dann müssen Sie einen DNS Server von Hand eingeben.

Sollten Sie eine Einwahlverbindung nutzen, dann stellen Sie zuerst die Internetverbindung her und öffnen Sie danach das Fenster zur Überprüfung der E-Mail-Adressen. Erst wenn die Internet-Verbindung besteht, kann der DNS-Server automatisch bestimmt werden.

2.Stellen Sie die Anzahl Threads (gleichzeitige Sendekanäle) ein, die E-MailVerifier für die Überprüfung der E-Mail-Adressen verwenden soll. Der Maximalwert beträgt 100. Beachten Sie, dass durch eine hohe Anzahl Threads Ihr Windows-System stark belastet wird. Unter Windows 9x/Me sollte die Thread Anzahl nicht höher als 16 sein, eine höhere Anzahl wird zu Systemabstürzen führen.

Nur bei der Variante "PHP-Script verwenden"

1.Laden Sie das Script emailcheck.php per FTP auf den eigenen Webspace in das Verzeichnis in dem sich auch die normalen HTML-Dateien befinden, **nicht** in das cgi-bin-Verzeichnis.

2.Geben Sie den HTTP-Aufruf des PHP-Scripts korrekt an.

3.Klicken Sie auf die Schaltfläche neben dem Eingabefeld um den Aufruf zu testen.

- 2. Klicken Sie auf "Jetzt überprüfen", um mit der Überprüfung zu beginnen.
- 3. Sobald der Überprüfungsprozess beendet ist, finden Sie auf der Ergebnisseite alle E-Mail-Adressen wieder. Die E-Mail-Adressen für welche die Prüfung fehlgeschlagen ist, sind bereits mit einem Häkchen markiert. Sie können auch weitere Häkchen setzen. Klicken Sie auf "Gewählte löschen", um die E-Mail Adressen **endgültig** aus der Empfängerliste zu löschen.

# **Probleme bei der Überprüfung**

- Sollte der Mailserver des Empfängers zum Zeitpunkt der Überprüfung nicht erreichbar sein, dann ergibt die Prüfung der E-Mail-Adresse, dass diese nicht korrekt ist.
- Wenn der Provider bei dem die E-Mail-Adresse angemeldet ist und die MX Einträge nicht korrekt konfiguriert hat, dann wird die E-Mail

Adresse als fehlerhaft ausgewiesen, gleichzeitig kann der Inhaber der E-Mail aber auch keine E-Mail empfangen.

- Einige E-Mail Provider unterstützen die Überprüfungsfunktion nicht, in diesem Fall wird der Fehler "Relaying denied" ausgegeben, damit ist nicht bestimmbar ob die E-Mail-Adresse korrekt ist. Andere Provider unterstützen die Überprüfung überhaupt nicht, in diesem Fall bezeichnet der Provider, die E-Mail-Adresse immer als korrekt.
- Sollten Sie eine Einwahlverbindung nutzen, dann könnten die E-Mail-Provider die Abfrage verweigern bzw. Sie werden als Spam-Versender abgewiesen. Verwenden Sie in diesem Fall unbedingt das PHP-Script.
- Eine Überprüfung der E-Mail-Adresse ist nur möglich, wenn sich die E-Mail-Adresse bei einem anderen Provider befindet. Sind Sie z.B. über T-Online oder 1&1 eingewählt, dann können die T-Online oder 1&1 E-Mail-Adressen nicht geprüft werden.

# **Lizenzbestimmungen für die Nutzung und Weitergabe der Software**

Das Programm steht unter dem rechtlichen Schutz der Urheber- und Handelsgesetze des Landes, in dem es veröffentlicht, vervielfältigt bzw. genutzt wird.

Mirko Böer Softwareentwicklungen, Niederkirchnerstraße 9, 04107 Leipzig, Deutschland, nachfolgend 'Lizenzgeber' genannt, besitzt alle Rechte an dem Programm (Software) und gestattet die Nutzung ausschließlich unter der Voraussetzung, dass die nachfolgend aufgeführten Lizenzbedingungen vom Nutzer anerkannt und eingehalten werden. Es kommt damit zwischen ihm, dem Lizenznehmer, und dem Lizenzgeber der vorliegende Lizenzvertrag zustande:

## 1. Installation

Der Lizenzgeber weist Sie ausdrücklich darauf hin, dass vor der Installation jeglicher neuer Software auf Ihrem System eine Datensicherung erfolgen sollte, um einem eventuellen Verlust Ihrer Daten vorzubeugen. Diese Sicherheitsmaßnahme sollte auch bei der Installation dieser Software erfolgen. Falls Sie Ihre Daten noch nicht gesichert haben sollten, raten wir dringend, die Installation sofort abzubrechen, Ihre Daten zu sichern und erst darauffolgend die Installation neu zu starten. Darüber hinaus ist es empfehlenswert in regelmäßigen Abständen Datensicherungen durchzuführen.

# 2. Gewährleistung / Haftung

Eine Gewährleistung für eine fehlerfreie Funktionalität des Programms wird von der Lizenzgeber nicht übernommen. Der Lizenzgeber gewährleistet für den Fall der Übermittlung des Programms auf einem Datenträger die einwandfreie Lesbarkeit des Mediums zum Zeitpunkt der Übergabe, soweit der Einsatz durch den Lizenznehmer unter normalen Betriebsbedingungen und unter Beachtung üblicher Instandhaltungsmaßnahmen der Datenverarbeitungsanlage erfolgt.

Der Lizenzgeber übernimmt keine Haftung für die Fehlerfreiheit der Software, insbesondere nicht dafür, dass die Software den Anforderungen und Zwecken des Erwerbers genügt oder mit anderen von ihm ausgewählten Programmen zusammenarbeitet.

Der Lizenzgeber haftet für einen vorsätzlich und/oder grob fahrlässig herbeigeführten Schaden unbeschränkt. Auch beim Fehlen einer zugesicherten Eigenschaft haftet der Lizenzgeber für alle darauf zurückzuführenden Schäden ohne Beschränkung. Bei leichter Fahrlässigkeit haftet der Lizenzgeber, soweit hinsichtlich der Leistungserbringung Verzug vorliegt, die Leistung unmöglich geworden ist oder eine ihr obliegende Kardinalpflicht verletzt wurde, für darauf zurückzuführende Personenschäden unbeschränkt. Für Sach- und Vermögensschäden, mit deren Eintritt bei Vertragsabschluss vernünftigerweise zu rechnen war. In jedem Fall beschränkt sich die Haftung auf die Höhe des Zweifachen des gezahlten Kaufpreises (Lizenzgebühr, Registrierungsgebühr), unabhängig davon, ob es sich um Ansprüche des Vertragsrechtes, um Schadensersatzansprüche oder andere Haftungsansprüche handelt. Befindet sich der Lizenzgeber während des Eintritts der Unmöglichkeit in Verzug, so haftet er für den durch die Unmöglichkeit ihrer Leistung eingetretenen Schaden ohne Beschränkung; nicht jedoch für den Fall, in dem der Schaden auch bei rechtzeitiger Leistung eingetreten wäre. In allen übrigen Fällen ist die Haftung ausgeschlossen. Die Haftung nach dem Produkthaftungsgesetz bleibt unberührt.

### 3. Nutzungsumfang

Die Software ist urheberrechtlich zugunsten des Lizenzgebers geschützt. Veröffentlichungs-, Vervielfältigungs-, Bearbeitungs- und Verwertungsrecht an der Software liegen allein beim Lizenzgeber. Alle Urheberrechts- und sonstige in der Software befindlichen Vermerke wie Registriernummern und Hinweise auf den Lizenzgeber dürfen nicht entfernt werden. Jede weitere Einbringung in andere Software jeglicher Art wird dem Lizenznehmer untersagt.

a. Abweichende Bedingungen für die Shareware-Version der Software:

Sie erkennen die Shareware-Version daran, dass beim Programmstart ein Shareware-Hinweisfenster mit den verbleibenden Testtagen und/oder dem Hinweis "Diese Version ist Shareware" erscheint. Dieses Fenster muss bei jedem Programmstart bestätigt werden, bevor die Software genutzt werden kann.

Das Programm wird herausgegeben, wie es ist, und darf in der vorliegenden Version nur unter Berücksichtigung der nachfolgenden Einschränkungen frei benutzt werden:

Die Software darf in unmodifizierter Form, wie es vom Lizenzgeber zur Verfügung gestellt wurde, vervielfältigt, veröffentlicht und verbreitet werden, soweit keine Gebühren für die Nutzung, Verteilung, Veröffentlichung, Verbreitung und/oder Vervielfältigung erhoben werden.

Die kostenlose Nutzung der Software ist auf 35 Tage beschränkt.

Danach ist der Nutzer verpflichtet, alternativ die weitere Nutzung zu unterlassen oder eine kostenpflichtige Nutzungslizenz an der Software zu erwerben.

Der Lizenzgeber weist darauf hin, dass die Software, in der jeweils aktuellen Shareware Version, auch von beliebigen Hard- und Software-Herstellern oder Händlern einschließlich Shareware-Versendern, CD-ROM-Herstellern und Zeitschriften-Verlagen zur Aufnahme auf Heft-CDs, sowie beliebigen Anbietern von Software-/Hardware und Dienstleistungen kostenlos verteilt, verbreitet und vervielfältigt werden darf, soweit keine, die üblichen Entgelte für Shareware-Programme und -Sammlungen übersteigende Beträge verlangt werden. Im Zusammenhang mit der Veröffentlichung sind Dritte darauf hinzuweisen, dass es sich bei der Software um ein Shareware-Programm handelt. Eine entgeltliche Verteilung, Verbreitung oder Vervielfältigung des Programms wird ausdrücklich untersagt.

b. Abweichende Bedingungen für die lizenzierte Version:

Sie erkennen die lizenzierte Version an dem Eintrag "Registriert für..." beim Programmstart und/oder im Startfenster oder Info-Fenster der Software. Während der Nutzung der Software wird die Angabe "..." durch einen Hinweis auf den jeweiligen Lizenznehmer ersetzt.

Der Lizenzgeber gewährt dem Lizenznehmer für die Dauer des vorliegenden Vertrages ein einfaches, nicht ausschließliches und persönliches Recht, die Software auf **einem einzelnen Personal Computer** und nur an einem Ort, zu nutzen. Jede weitergehende Nutzung ist nicht

#### gestattet.

Dem Lizenznehmer ist es insbesondere untersagt,

- die Software oder einzelne Programmteile an Dritte weiterzugeben oder einem Dritten auf andere Weise zugänglich zu machen, insbesondere in Form der Leihe oder Miete;
- die Software über ein Netz oder einen Datenübertragungskanal von einem Computer auf einen anderen Computer zu übertragen;
- die Software abzuändern, zu übersetzen, zurückzuentwickeln, zu dekompilieren oder disassemblieren;
- abgeleitete Werke zu erstellen;

Der Lizenznehmer erhält durch den Erwerb des Programms allein das Eigentum an einem körperlichen Datenträger, soweit nicht die Überlassung des Lizenzmaterials auf dem Weg der Datenfernübertragung erfolgt. Bei beiden Überlassungsalternativen ist ein Erwerb von weitergehenden Rechten als den benannten nicht verbunden.

Das Anfertigen einer (einzigen) Reservekopie ist nur zu Sicherungszwecken zulässig, insofern die Software auf einem Datenträger geliefert wurde.

# 4. Dauer des Vertrages

Der Vertrag wird auf unbestimmte Zeit geschlossen. Jede Zuwiderhandlung des Lizenznehmers gegen die Lizenzbestimmungen verwirkt das Nutzungsrecht, ohne dass es seitens des Lizenzgebers einer Kündigung bedarf.

# 5. Schadensersatz bei Vertragsverletzung

Der Lizenznehmer haftet für alle Vermögensschäden, die der Lizenzgeber aufgrund von Verletzungen des Urheberrechts oder einer Verletzung dieser Vertragsbestimmungen entstehen.

# 6. Änderungen und Aktualisierungen (Updates)

Der Lizenzgeber ist berechtigt, die Software nach eigenem Ermessen zu aktualisieren. Er ist nicht verpflichtet, dem Lizenznehmer etwaige

Aktualisierungen zur Verfügung zu stellen. Etwaige Aktualisierungen der Software sind immer kostenfrei. Der Lizenznehmer wird per E-Mail über Produktneuerungen informiert, insofern eine gültige E-Mail Adresse bei Lizenzierung der Software angegeben wurde. Der Lizenznehmer kann frei entscheiden, ob er die Aktualisierung der Software auf eigene Kosten aus dem Internet lädt und die Aktualisierung installiert.

# 7. Produktnamen und Warenzeichen

Alle in diesem Text, der Dokumentation und der Software verwendeten Produktnamen und eingetragenen Warenzeichen werden hiermit als Eigentum ihrer Besitzer anerkannt, unabhängig davon, ob sie als solche gekennzeichnet sind oder nicht.

Sollte eine der Bestimmungen, dieser Lizenzbestimmungen, unwirksam sein, so wird davon die Wirksamkeit der übrigen Bestimmungen nicht berührt. Anstelle der unwirksamen Bestimmungen gelten solche wirksamen Bestimmungen als vereinbart, die in ihrem Sinn der Absicht der unwirksamen Bestimmungen zugunsten des Lizenzgebers am nächsten kommen.

Leipzig, im Februar 2007

# **Registrierung des E-MailVerifier**

Für ganz eilige die Bankverbindung ist an dieser Stelle im angezeigten Dokument zu finden.

E-MailVerifier ist Freeware für Privatanwender mit Einschränkungen der Empfängerzahl.

Mit dieser Version haben Sie die Möglichkeit E-MailVerifier mit bis zu 150 Empfängern zu verwenden. Als kommerzieller Anwender oder bei einer höheren Anzahl Empfängern müssen Sie eine Lizenz erwerben.

#### **Wie hoch ist die Registrierungsgebühr und was erhalte ich dafür?**

Mit der Registrierung (und Bezahlung) des Programms E-MailVerifier erwerben Sie ein **zeitlich unbegrenztes Nutzungsrecht** für die aktuell registrierte Version und **allen Folgeversionen, natürlich mit unbegrenzter Empfängerzahl und werbefrei**.

Das Nutzungsrecht wird in Form eines Freischaltcodes ausgegeben, der für einige Versionen gilt. Sollte es notwendig sein den Freischaltcode zu ändern, dann können Sie den neuen Freischaltcode beim Autor der Software erfragen bzw. im Internet abfragen.

#### Höhe der Registrierungsgebühr

Die Registrierungsgebühr ist nach Anwenderkreisen gestaffelt:

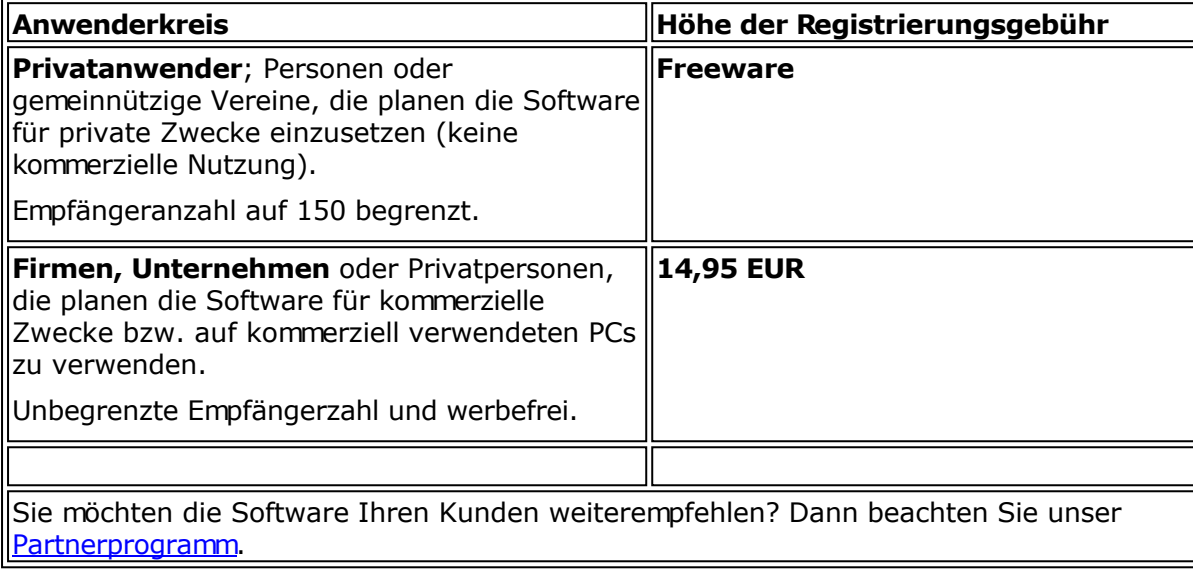

#### **Limits**

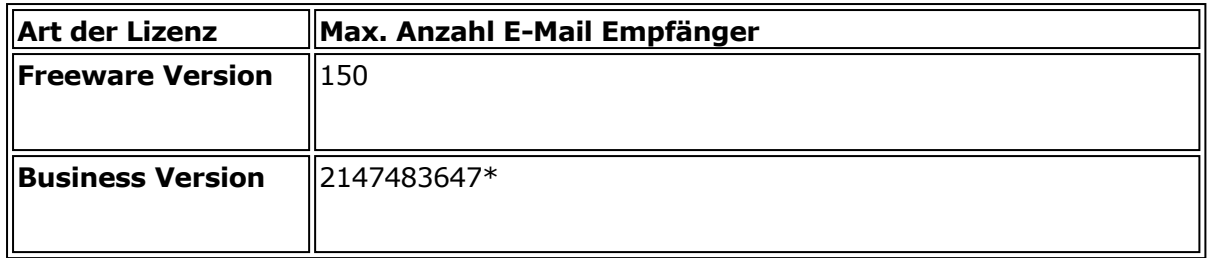

\* Angabe von verfügbaren Ressourcen des PCs abhängig

## **Was bringt mir die Registrierung?**

- Sie erhalten das Recht zur dauerhaften Nutzung des Programms E-MailVerifier, dies gilt auch für **zukünftige** Versionen.
- Der Hinweisbildschirm beim Start des E-MailVerifier verschwindet.
- Sie können eine unbegrenzte Empfängeranzahl importieren bzw. beliebig viele Empfänger manuell hinzufügen.
- Sie werden über neue Versionen per E-Mail informiert.
- Bei Problemen erhalten Sie Unterstützung per E-Mail, ICQ oder Telefon.
- Sie unterstützen mit Ihrer Registrierung die Weiterentwicklung des Programms E-MailVerifier.

### **Wie läuft die Registrierung ab?**

Die Registrierung ist auf folgende Arten möglich:

- Ausführung der Online-Registrierung direkt im Programm E-MailVerifier, klicken Sie dazu im ? –Menü auf Online-Registrierung
- **Registrierung per Post**
- Registrierung per E-Mail
- Registrierung auf der Webseite\*: <http://www.e-mailverifier.de/>
- Zahlung per Kreditkarte/Lastschrift auf der Webseite\*: <http://www.e-mailverifier.de/>

**Nachdem die Registrierungsgebühr beim Autor eingetroffen ist**, erhalten Sie den Freischaltcode entweder per E-Mail (schnellste Art) oder per Post zugesandt.

#### **Wie kann die Registrierungsgebühr beglichen werden?**

Es besteht die Möglichkeit die Registrierungsgebühr (Höhe der Registrierungsgebühr siehe Auflistung)

in bar oder als Scheck an den Autor zu senden

Schicken Sie hierzu bitte Ihre Zahlung mit dem Registrierungsformular an den Autor. (Aus dem Ausland (nicht aus Deutschland) werden keine Schecks akzeptiert!)

Die Versendung von Bargeld ist nicht zu empfehlen, wenn Sie dies tun, ist es Ihr Risiko!

• an den Autor überweisen

 $\blacksquare$ 

Verwenden Sie bitte das Bestellformular auf der [Webseite um die aktuelle Bankverbindung](http://www.e-mailverifier.de/) zu erhalten.

#### **Wie erhalte ich nun meinen Freischaltcode?**

Die Registrierung ist per Post, per E-Mail oder online möglich.

Für diese Möglichkeiten sind die folgenden Angaben unbedingt erforderlich:

- **Ihr Vor- und Nachname,**
- Ihre Adresse (inklusive PLZ und Ort, keine Postfächer angeben!),
- die von Ihnen gewünschte Zahlungsart (Bar/Scheck, Überweisung).
- **E-MailVerifier Versionsnummer.**

# **Der Versand des Freischaltcodes wird erst nach Eintreffen des Registrierungsformulars und Ihrer Zahlung durchgeführt.**

#### **Versand der Software auf Diskette, CD oder per E-Mail**

Der Versand der Software auf einem Datenträger oder per E-Mail wird nicht durchgeführt, sollten Sie dies wünschen, so wird eine zusätzliche Gebühr von 6,00 EUR pro versandte Version fällig (egal ob E-Mail oder gelbe Post). Die billigere Variante ist das Herunterladen der jeweiligen Version von der Web-Seite.

Bitte lesen Sie **vorher** unbedingt die Lizenzbestimmungen.

**Registrierungsformular Seite 1** 

**Registrierungsformular Seite 2** 

## **So erreichen Sie den Autor des Programms E-MailVerifier**

Mirko Böer

Softwareentwicklungen Malachitstr. 16

D-04319 Leipzig

Telefon: 09001/054321 (49 Cent/Min. aus dem Festnetz)

Mobil: 0179/1317529

Fax: 0341/8632843

E-Mail Adresse: [info@e-mailverifier.de](mailto:info@e-mailverifier.de)

# **Support per E-Mail oder Telefon wird nur für die kommerzielle Version der Software gewährt!**

E-MailVerifier im WWW:

<http://www.e-mailverifier.de/>

ICQ UIN: 193477

# **Partnerprogramm**

Vertreiben Sie die Software E-MailVerifier und nehmen Sie damit Teil am Erfolg unserer Software!

## **Werden Sie jetzt unser Partner!**

Sie finden die Software E-MailVerifier sehr nützlich? Dann empfehlen oder verkaufen Sie die Software an Ihre Kunden oder Bekannten und verdienen dabei auch noch ein paar Euro nebenbei! Keine Vertragslaufzeit, keine Mindestabnahme, keine Bindung!

## **Wie hoch ist der Rabatt?**

Als Partner erhalten Sie die Lizenzen von uns zu einem Händlerrabatt von 25% - **ohne** Mindestabnahmeverpflichtung!

Sie gehen keinerlei Risiken ein und brauchen die Lizenzen erst zu erwerben, wenn Sie einen Abnehmer dafür gefunden haben. Selbstverständlich übernehmen wir den Software-Support. Sie binden sich lediglich an den jeweils geltenden Verkaufspreis.

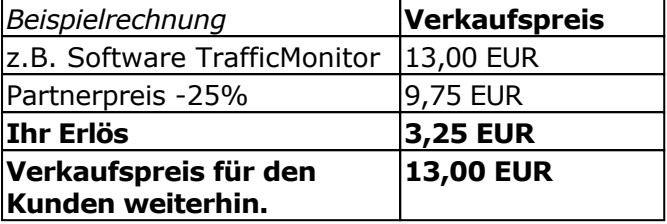

#### **Hinweise:**

- Der Wiederverkäufer-Rabatt gilt nur für Einzelplatzlizenzen. Mehrplatzlizenzen können über das Partnerprogramm **nicht** erworben werden.
- Es ist nicht gestattet vergünstigte Lizenzen für eigene Zwecke zu erwerben.

Mehr Informationen zum Partnerprogramm finden Sie auf der Webseite<http://www.wt-rate.com/reseller.htm>